## **Tvorba sestav vybraných CAD systémů s aplikací zaměřenou na základní architekturu PC**

## **Create reports of selected CAD systems with applications focused on basic computer architecture**

Bakalářská práce

**Vypracoval: Adam Bartl Vedoucí práce: PaedDr. Bedřich Veselý, Ph.D. Jihočeská univerzita v Českých Budějovicích Pedagogická fakulta Katedra informatiky 2011**

### **Prohlášení**

Prohlašuji, že svoji bakalářskou práci jsem vypracoval samostatně pouze s použitím pramenů a literatury uvedených v seznamu citované literatury.

Prohlašuji, že v souladu s § 47b zákona č. 111/1998 Sb. v platném znění souhlasím se zveřejněním své bakalářské práce, a to v nezkrácené podobě pedagogickou fakultou elektronickou cestou ve veřejně přístupné části databáze STAG provozované Jihočeskou univerzitou v Českých Budějovicích na jejích internetových stránkách, a to se zachováním mého autorského práva k odevzdanému textu této kvalifikační práce. Souhlasím dále s tím, aby toutéž elektronickou cestou byly v souladu s uvedeným ustanovením zákona č. 111/1998 Sb. zveřejněny posudky školitele a oponentů práce i záznam o průběhu a výsledku obhajoby kvalifikační práce. Rovněž souhlasím s porovnáním textu mé kvalifikační práce s databází kvalifikačních prací Theses.cz provozovanou Národním registrem vysokoškolských kvalifikačních prací a systémem na odhalování plagiátů.

V Českých Budějovicích dne 27. 4. 2011

....................

Adam Bartl

### **Anotace**

Práce pojednává o systému vytváření tvorby dílů a sestav v základních CAD systémech se zaměřením na 3D parametrické modeláře SolidWorks a především na Autodesk Inventor Práce je zaměřena na techniky užívané při tvorbě sestav, přidělování vazeb jednotlivým součástem a stupně volnosti. Součástí práce je i vytvoření konkrétní sestavy zaměřené na základní architekturu PC dále využitelnou při výuce. Mimo zadání byla provedena i sonda zájmu o využití vytvořené sestavy ve výuce. Dále je uveden postup tvorby dílů od prvního náčrtku přes modelování jednotlivých součástí, tvorbu sestav, až po konečnou animaci. V postupu jsou podrobně popsány základní prvky programu. V případě zjištěných rozdílů při práci v Autodesk Inventoru a Solidworksu, jsou popsány postupy v obou systémech. Součástí práce jsou i videa, která ilustrují použití vytvořeného modelu PC při výuce.

### **Abstract**

Work deals with producing creation of system components and assemblies in the basic CAD systems, focusing on 3D parametric modeller SolidWorks and mainly focuses on the Autodesks Inventor. Work is focused on technics, which are used in creating assemblies and allocation of constrains to individual parts and degree of leeway. Part of this work is creating particular assembly, which is focused on the main architecture of the PC also usable in the classroom. There was performed the probe of interest of using in creating assembly in teaching. This did not include work assignment. There is the producing process of parts from the first sketch through the modelling of individual parts, creating assemblies, to the final himation. There are described in detail main elements of the program in the process. In case, that there are find out differences with work in Autodesk Inventor and Solid works, the process are descried in two systems. The work also includes videos, which illustrates the using of model which was created to teach.

## **Poděkování**

Rád bych poděkoval mému vedoucímu práce PaedDr. Bedřichu Veselému, Ph.D. za jeho trpělivost a odborné rady při tvorbě mé bakalářské práce. Také bych rád vyjádřil díky svým kolegům, kteří se mnou konzultovali odbornou tvorbu a přivedli mě tak k novým nápadům.

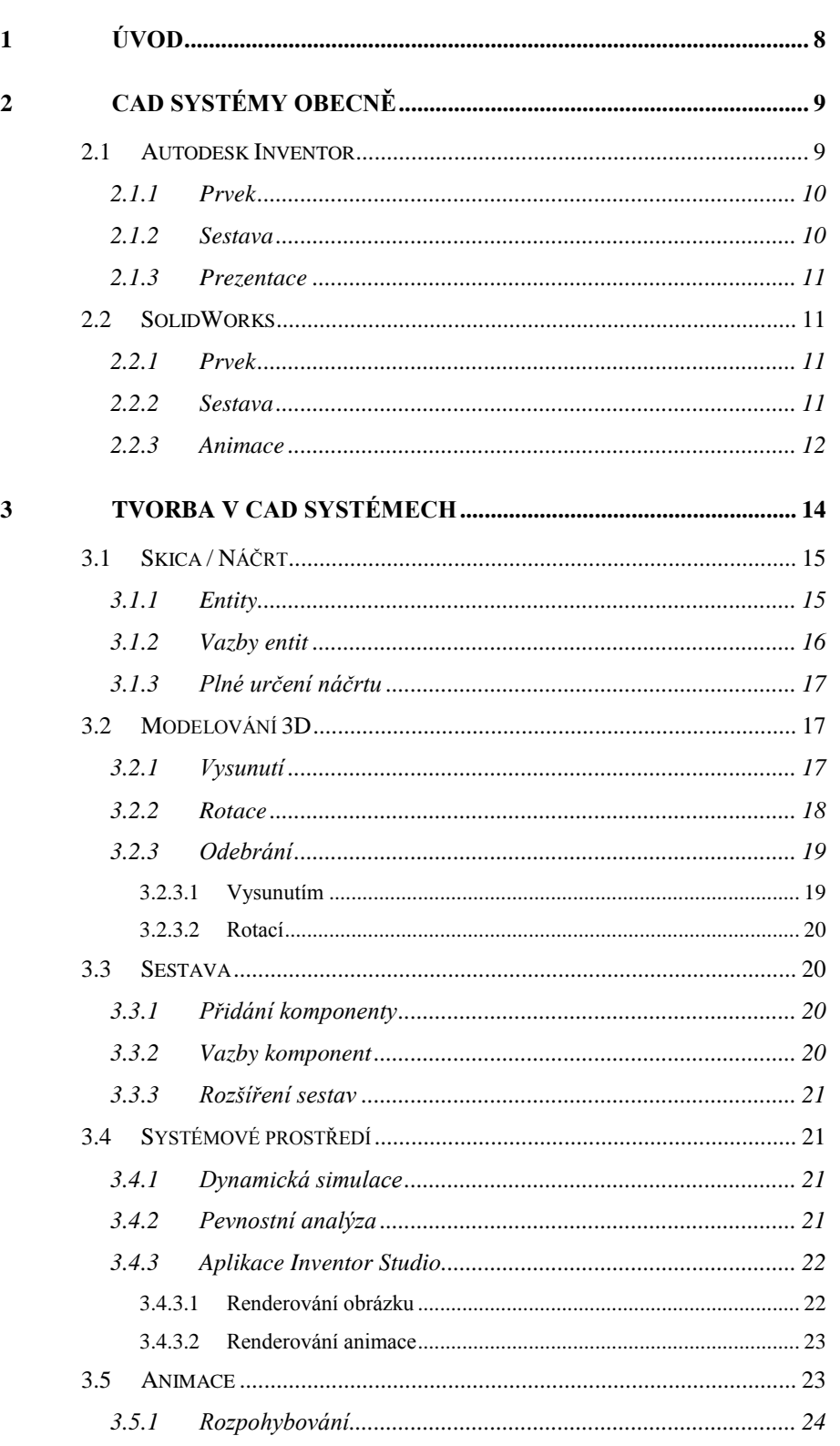

## Obsah

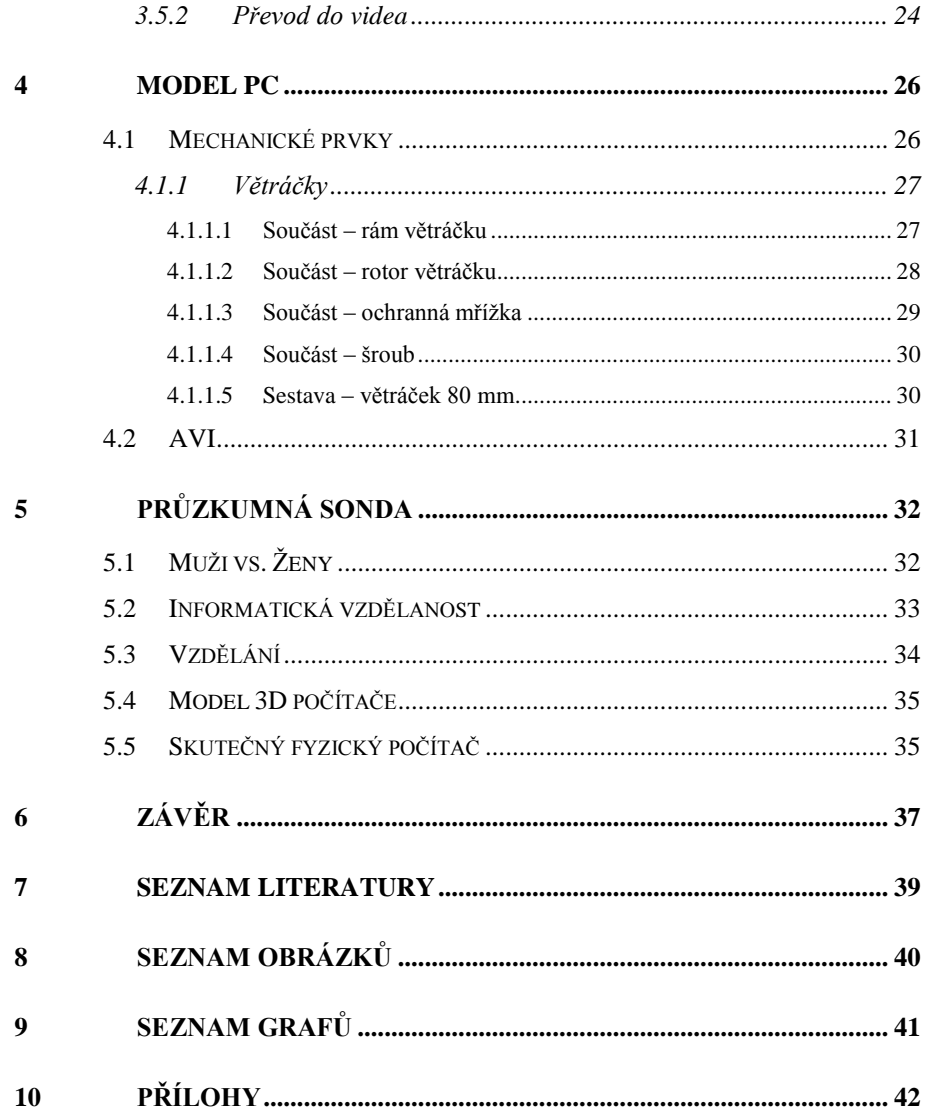

## **1 Úvod**

Lidstvo již od svého vzniku mělo potřebu vytvářet a vymýšlet nové předměty a nástroje. Začalo to jednoduchými předměty, jako jsou pazourky a kamenné sekery. S postupným vývojem lidstva šel tedy ruku v ruce i vznik dokonalejších věcí a budov. Čím složitější vynálezy a stavby byly, tím více si lidé uvědomovali, že bez plánů to nepůjde. První nákresy byly použity již starými Egypťany při budování chrámů a pyramid. Plány se kreslily na papyrus, později na papír a v současné době se již používá téměř výhradně elektronická výkresová forma. Jak píše Josef Kubín ve své práci, éra elektronického kreslení začala již v roce 1950, kdy bylo vynalezeno světelné pero, s nímž se kreslilo na stínítko monitoru. Dalším milníkem pokroku se v roce 1962 stal kreslící program Sketchpad, který vytvořil Ivan Sutherland v rámci své disertační práce. Tento program pracoval pouze ve 2D. Časem se různé programy vyvíjely a vznikaly i první jednoduché tzv. drátěné 3D modely. S prvním programem plně podporující třetí rozměr jsme se mohli setkat až v roce 1980. Tento program Arch Model vykresloval celé stěny a již nešlo jen o drátěný model. V téže době se začaly psát první programy již pro "běžně používané" počítače. Tehdejší 3D model šel obtížně upravovat, proto bylo jednodušší vytvořit celou součást znovu. V současnosti je však modifikace 3D modelů jednoduchá a lze kdykoliv pozměnit například původní nákres. Pokud je potřeba mít několik stejných výrobků různých velikostí, lze i to v současných systémech nastavit a pak jen jednoduše přepínat. Je možné tvořit i složité sestavy a to velmi jednoduše a efektivně. Na základě těchto poznatků jsem velice rád, že nežiji v době, kdy všechny tyto technologie byli ještě v hlavách vynálezců, ale nyní a mohu tvořit v moderních CAD (computer-aided design – počítačem podporované projektování) systémech.

### **2 CAD systémy obecně**

*"CAD (Computer Aided Design) je jednou z oblastí pro široké nasazení výpočetní techniky v praxi. Tyto programy umožnují podstatně rozšířit možnosti konstruktéra nejen o produktivní tvorbu výkresové dokumentace, ale konstruktér získává možnost vytvoření geometrie objektů přibližujících se skutečnosti. Na definovaných modelech je možné provést nejen řadu úprav, ale také odvodit jejich základní technické parametry."* (Fořt, Kletečka, 2000)

*"Výhodou počítačového návrhu je jeho těsná návaznost na následné technologické činnosti. Příkladem mohou být komplikované tvary současných výrobků automobilového průmyslu. Jejich výroba není možná bez komplikovaných tvářecích nástrojů vytvořených právě s pomocí řídicích systémů obráběcích strojů úzce provázaných s konstrukčním systémem. Jsou tak vytvořeny podmínky přímého řízení výroby počítačem, což je všeobecně označováno jako CAM (Computer Aided Manufacturing)."* (Fořt, Kletečka, 2000)

CAD systémy se dají rozdělit do několika různých kategorií. Mezi nejužívanější jistě patří CAD systémy pro:

- Strojírenství
- Stavebnictví
- Geografie
- Elektrotechnika

#### **2.1 Autodesk Inventor**

*"Aplikace Autodesk® Inventor™ je základnou řešení společnosti Autodesk pro vytváření digitálních prototypů. Model aplikace Inventor je přesný 3D digitální prototyp, na němž si při práci můžete ověřit formu, tvar*  *a funkci návrhu. Nutnost pracovat při navrhování s fyzickými prototypy se tak snižuje na minimum. Díky možnosti používat digitální prototyp k návrhu, vizualizaci a simulaci vašich produktů v digitální doméně vám aplikace Inventor pomůže efektivněji komunikovat, omezit množství chyb a rychleji dodávat nápaditější návrhy produktů."* (Autodesk – online, 2010)

#### **2.1.1 Prvek**

*"Nakreslením náčrtu začíná modelování součástí. Z náčrtu se totiž pomocí libovolné modelovací funkce (vysunutí, rotace atd.) vytvoří 3D model. Náčrt tedy reprezentuje "profil tvaru" modelu či jeho části".* (Valný, 2003, str. 10)

*"Modelováním se rozumí vytváření objemového tělesa – modelu. Model většinou reprezentuje jednu součást (šroub, podložka, hřídel), ale v některých případech i více (svařená skříň, svařený náboj). Jakýkoliv model či jeho část se tvoří ze 2D náčrtu nějakým jeho prostorovým pohybem (posunem, rotací)."*  (Valný, 2003, str. 32)

*"Proto je třeba dobře zvládnout tvorbu náčrtů a naučit se pro vymodelování jakékoliv složité součásti naplánovat postup její tvorby do několika kroků, kde každý krok znamená nějaký prvek modelu (přidání, odříznutí materiálu, zaoblení atd.) vytvořený ze 2D náčrtu."* (Valný, 2003, str. 32)

#### **2.1.2 Sestava**

V prostředí Norma.iam (IAM je formát souborů sestav v Autodesk Inventoru) se mohou sestavit různé modely, které se skládají z jednotlivých komponent nebo z menších, již vytvořených sestav. Komponenty se umisťují do volného prostoru a později se teprve sestavují pomocí vzájemných vazeb. Těchto vazeb je několik a lze pomocí nich složit prakticky vše, co by mohl

člověk vymyslet. Základním požadavkem je, aby jednotlivé součásti byly rozměrově správné a vhodné, aby do sebe zapadaly podle lícovacího uložení odpovídajícím způsobem. Sestavy se využívají při každém větším i menším projektu.

#### **2.1.3 Prezentace**

*"Prezentace jsou určeny pro tvorbu prezentačních materiálů, montážních postupů a návodů. Umožňuje zobrazit sestavu v libovolné funkční poloze či libovolně rozstřeleném (montážním) stavu a následně z toho vygenerovat výkresy – návod na sestavení nebo animace skládání či rozkládání – animované montážní postupy."* (Valný, 2003, str. 224)

#### **2.2 SolidWorks**

Software SolidWorks Premium představuje komplexní 3D CAD řešení, jež nabízí všechny potřebné nástroje pro 3D navrhování, ověření návrhu, správu produktových dat, komunikaci návrhu a nástroje pro zvýšení produktivity v jednom celku. (SolidWorks – online, 2011)

#### **2.2.1 Prvek**

*"Práci v SolidWorksu budete začínat skicou. Skica je základem pro vytvoření 3D modelu. Složitost skici by měla být taková, aby umožňovala bezproblémovou tvorbu dílu. Ten může být vytvořen pouze z uzavřených skic. Uzavřená skica musí mít přesně napojené entity bez jakýchkoli zdvojení."*  (Vláčilová Vilímková, Hencl, 2006, str. 28)

#### **2.2.2 Sestava**

*"Pomocí příkazů pro tvorbu sestavy můžete vytvářet složité sestavy skládající se z mnoha součástí. Součásti sestavy mohou obsahovat jak*  *samostatné díly, tak i další sestavy, které se nazývají podsestavy. U většiny operací se součásti obou typů chovají stejně."* (Vláčilová Vilímková, Hencl, 2006, str. 210)

*"Při vytváření sestav můžete postupovat způsobem zdola nahoru, shora dolů nebo použít kombinaci obou metod."* (Vláčilová Vilímková, Hencl, 2006, str. 210)

*"Tradiční metodou návrhu je postup zdola nahoru. Při tomto postupu si vytváříte díly, vkládáte je do sestavy a vytváříte mezi nimi vazby tak, jak si to návrh vyžaduje. Návrh zdola nahoru se preferuje tehdy, když používáte již dříve vytvořené a předem připravené díly."* (Vláčilová Vilímková, Hencl, 2006, str. 210)

*"Návrh shora dolů je od předchozího postupu odlišný, protože začínáte pracovat v sestavě. Geometrie jednoho dílu vám může pomoci definovat ostatní díly nebo vytvářet obrobené prvky, které se do sestavy přidávají až po sestavení ostatních dílů. Můžete začít u skici rozvržení, definovat si umístění pevných dílů, rovin apod. a poté navrhnout díly odkazující na tyto definice."* (Vláčilová Vilímková, Hencl, 2006, str. 211)

#### **2.2.3 Animace**

*"Panel nástrojů Simulace obsahuje příkazy pro použití Fyzické simulace. To umožňuje simulovat účinky motorů, pružin a gravitace na sestavy. Fyzická simulace kombinuje elementy simulace s ostatními nástroji SolidWorks, jako jsou např. Vazby a Kontaktní přenos a přesouvání součásti v sestavě."* (Vláčilová Vilímková, Hencl, 2006, str. 218)

*"Simulace, kterou si nahrajete, je platná, dokud neprovedete v sestavě*  změny. Pokud odstraníte, potlačíte, přesunete, nahradíte, upevníte, uvolníte

*nebo změníte součást zahrnutou do nahrané simulace, simulace pozbývá platnosti."* (Vláčilová Vilímková, Hencl, 2006, str. 211)

## **3 Tvorba v CAD systémech**

Samotný postup tvorby v CAD systémech začíná vždy u náčrtu. Z náčrtu postupnými úpravami vzniká model tvořeného dílu. Z těchto dílů lze vytvořit technický výkres modelu, který bude použit při tvorbě dílu. Je možné vytvoření více dílů a následně je použít pro vložení do sestavy. Z takto vytvořené sestavy lze také zhotovit technický výkres, který může obsahovat kusovník.

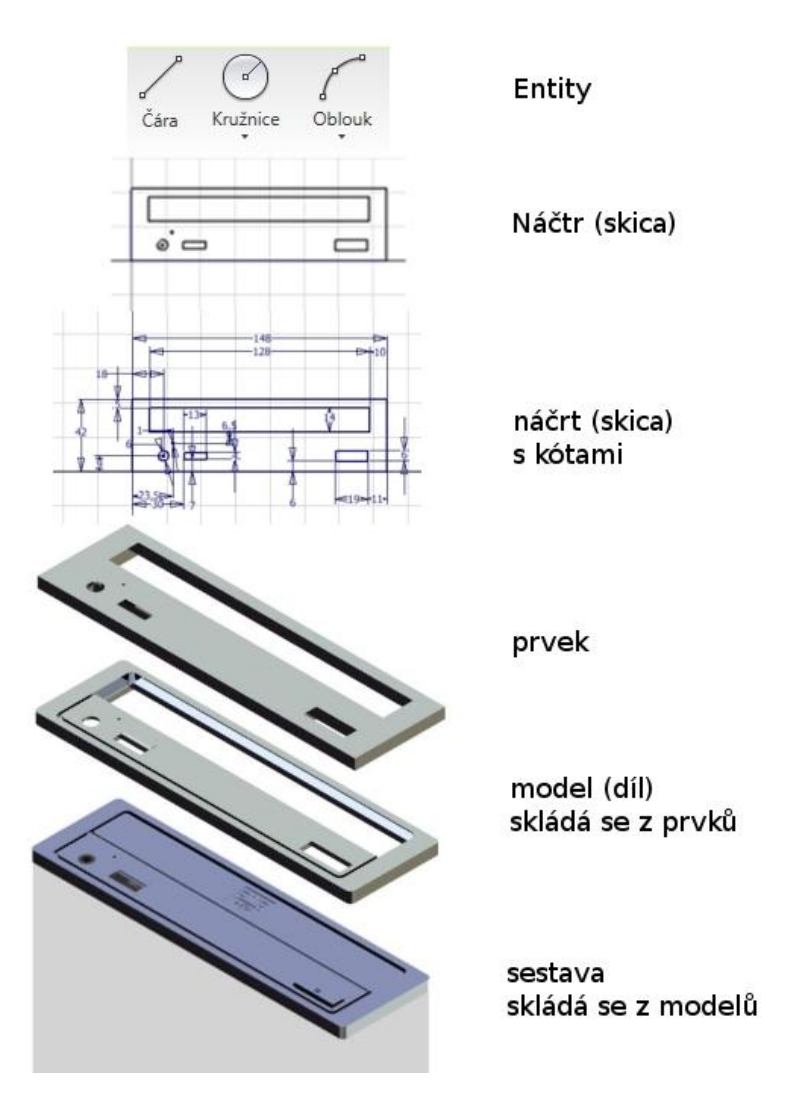

<span id="page-13-0"></span>**Obrázek 1: Postup obecné tvorby v CAD systémech**

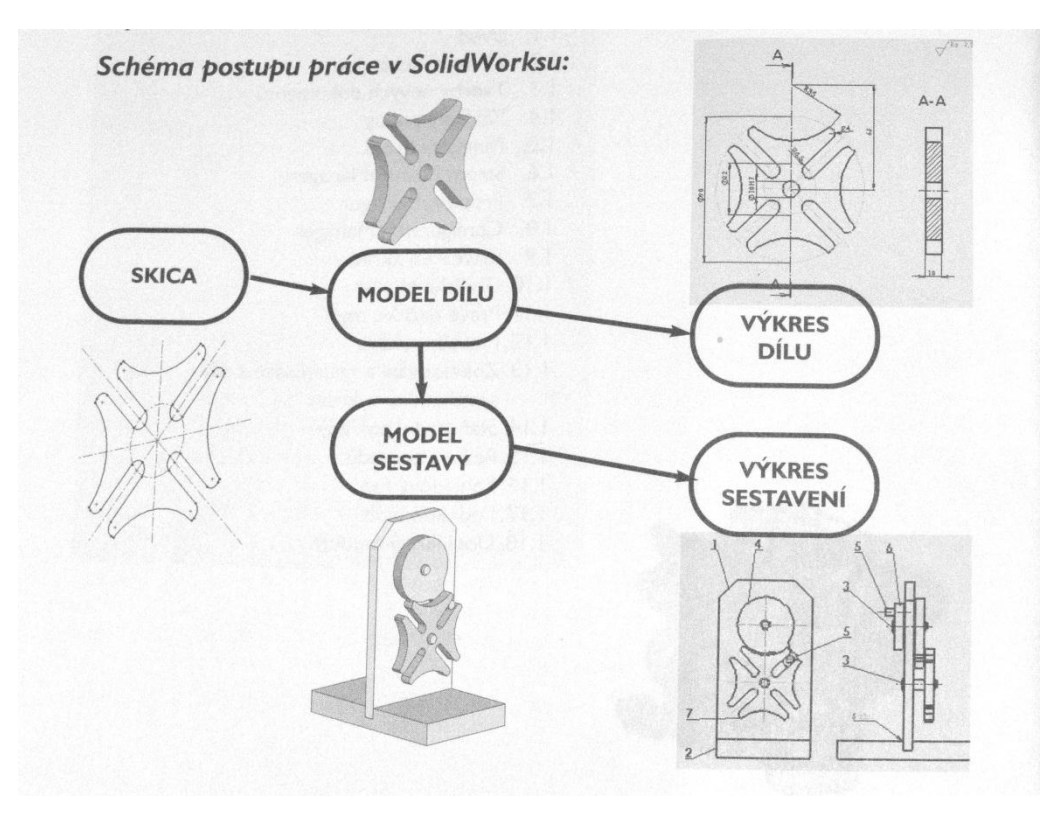

**Obrázek 2: Schéma postupu práce v SolidWorksu**

### <span id="page-14-0"></span>**3.1 Skica / Náčrt**

Nejdůležitější z celého postupu tvorby jednotlivých součástí a celého procesu vůbec je, umět velice dobře ovládat základní prvky pro vytvoření náčrtu. Náčrt nebo také skica je základním kamenem při tvorbě modelu. CAD konstruktér pro snadné vytváření složitých modelů musí znát všechny možnosti a využitelnost prvků obsažených v modulu skici.

#### **3.1.1 Entity**

Při návrhu skici je používáno několik základních rýsovacích prvků (entit): čára, kružnice, splajna (spline v případě Inventoru), oblouk a elipsa. Za pomocí těchto prvků může designér vytvořit již celý náčrt. Ostatní prvky jsou již modifikací nebo jsou propojeny pomocí vazeb. Mezi entity patří také text, se kterým lze pracovat stejně jako například s obdélníkem

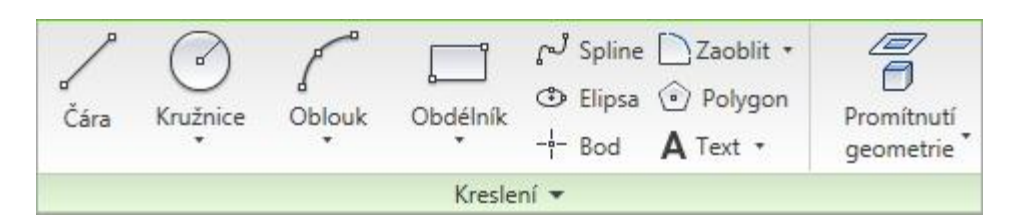

**Obrázek 3: Panel kreslení**

<span id="page-15-0"></span>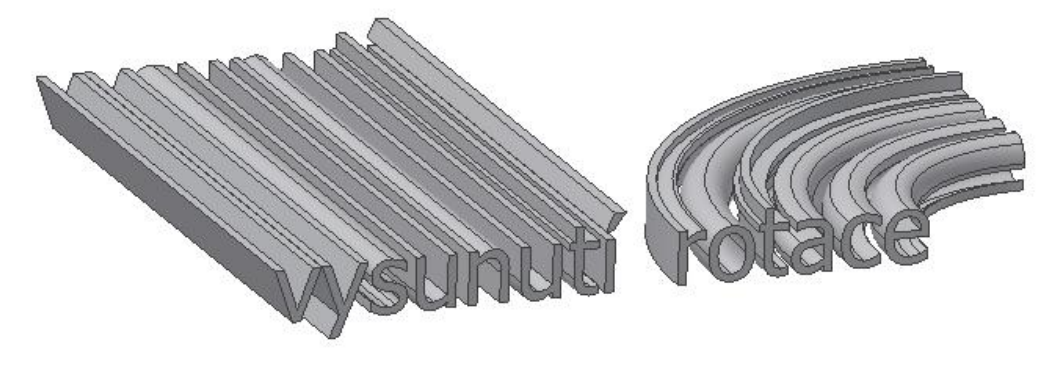

**Obrázek 4: Práce s textem jako s entitou**

#### <span id="page-15-1"></span>**3.1.2 Vazby entit**

Vazby jsou důležitou součástí náčrtu. Hodně často nahrazují a doplňují kóty, někdy pomocí vazeb jde popsat téměř celou skicu. Využívají se například, když existuje několik shodných entit (nemusí se tak kótovat každá zvlášť). Kótováním se mohou popsat veškeré vztahy mezi jednotlivými entitami. Nejčastěji se pomocí nich popisují shodné vzdálenosti, horizontální či vertikální čáry, soustřednost, tečnost a shodné body atd.

<span id="page-15-2"></span>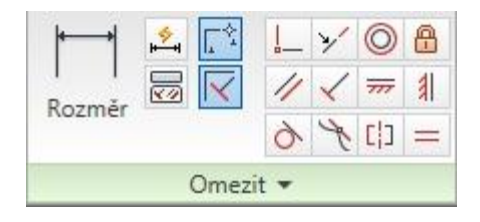

**Obrázek 5: Panel omezení**

#### **3.1.3 Plné určení náčrtu**

Vazby mezi entitami jsou velice důležité. Nestačí však na to, aby byl celý náčrt plně určený. To znamená, že když se vybere možnost "Zobrazit stupně volnosti" (v nabídce po kliknutí pravého tlačítka myši), tak se nezobrazí ani jedna možnost, jak pohnout náčrtem. Dosáhnout toho lze za pomocí kombinací vazeb a správného použití kótování.

#### **3.2 Modelování 3D**

Právě přidáním třetího rozměru se 3D modelovací programy liší od klasických rýsovacích prken. Ještě v 1. polovině 20. století byl problém představit si výsledný pohled na navrženou součást. Ted již není problém jí vytvořit (V současnosti již není problém, aby člověk za pomoci 3D programů vytvořil a podle připomínek nebo výsledků technické analýzy upravil.

#### **3.2.1 Vysunutí**

Po nakreslení náčrtu, který je plně určen, se může přejít k vysunutí. Kliknutím na ukončení náčrtu se změní okno z návrhu náčrtu na okno s možnostmi pro 3D modelování. Po kliknutí na tlačítko "Vysunout" se otevře dialogové okno s možnostmi nastavení. Zde se vybírá profil vysouvaného prvku, vzdálenost, kterou směrujeme pomocí kladných a záporných znamének. Lze vybrat také výstup, zda bude jako plný prvek nebo jako plocha. Pak se zde také volí možnost vysunutí, odebrání nebo průniku. Na další kartě lze vybrat zúžení (úkosy), které se zadává ve stupních., ty se uvádějí v kladných nebo záporných hodnotách.

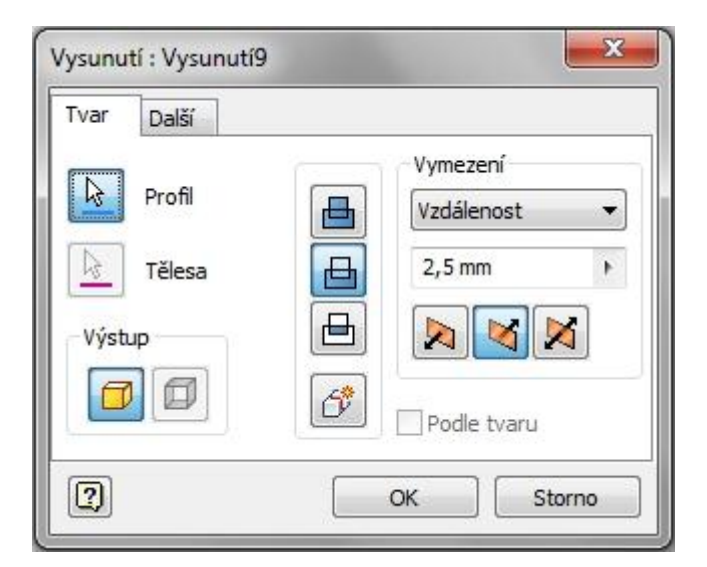

**Obrázek 6: Dialogové okno - vysunutí**

#### <span id="page-17-0"></span>**3.2.2 Rotace**

Po nakreslení náčrtu, který je plně určen, se může přejít k rotaci. Kliknutím na ukončení náčrtu se změní okno z návrhu náčrtu na okno s možnostmi pro 3D modelování. Po kliknutí na tlačítko "Rotace" se otevře dialogové okno s možnostmi nastavení. Zde se vybírá profil rotovaného prvku a jeho osa rotace. Nastavení mezí poskytuje možnosti rotace a jeho úhlů. Defaultně je nastavena rotace 360°. Lze vybrat také výstup, zda bude jako plný prvek nebo jako plocha.

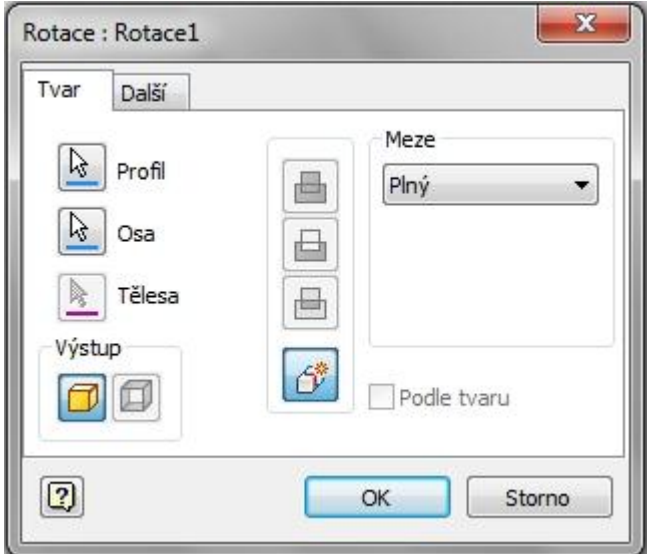

**Obrázek 7: Dialogové okno - rotace**

#### <span id="page-18-0"></span>**3.2.3 Odebrání**

Odebrání probíhá v Autodesk Inventoru pouze překliknutím tlačítek: "Sjednocení", "Rozdíl", "Průnik". V SolidWorksu se nejprve vybírá, zda se má profil přidat nebo odebrat. Tento postup bude popsán následovně. Teprve potom se volí profil, hloubka a směr odebrání. Odebrání lze použít pouze za předpokladu, že máme z čeho odebírat. Jediná taková situace nenastane, dokud není vytvořen prostorový prvek.

#### **3.2.3.1 Vysunutím**

Plně určený náčrt se může použít k odebrání vysunutím. Kliknutím na ukončení náčrtu se změní okno z návrhu náčrtu na okno s možnostmi pro 3D modelování. Po kliknutí na nově vytvořený náčrt a následně na tlačítko "Odebrání vysunutím" se otevře Property manager s možnostmi nastavení. Zde se vybírá profil vysouvaného prvku, vzdálenost. Lze vybrat také, zda bude prvek tenkostěnný nebo ne. Dále se zde také volí možnost vysunutí jedním směrem, popřípadě přidání druhého, opačného směru.

#### **3.2.3.2 Rotací**

Plně určený náčrt můžeme použít k odebrání rotací. Kliknutím na ukončení náčrtu se změní okno z návrhu náčrtu na okno s možnostmi pro 3D modelování. Po kliknutí na nově vytvořený náčrt a následně na tlačítko "Odebrání rotací" se otevře Property manager s možnostmi nastavení. Zde se vybírá profil rotovaného prvku, rotační osa, typ rotování a úhel.

#### **3.3 Sestava**

Nejvíce se využívá tvorba sestav při práci s většími projekty. Sestava se skládá z jednotlivých součástí nebo z malých podsestav. Tyto prvky jsou následně provázány několika různými vazbami.

#### **3.3.1 Přidání komponenty**

V prostředí sestavy lze komponentu vytvořit. To se provede stisknutím tlačítka "Vytvořit". Následně se otevře okno, ve kterém se volí údaje jako název, umístění a šablona. Pak už se postupuje běžným způsobem.

Další možností, jak vytvořit sestavu, je přidání již vytvořených součástí nebo menších sestav (podsestav). Prvky se přidají po kliknutí na tlačítko "Umístit". V okně "Umístit komponentu" lze vybrat komponenty nebo podsestavy a ty pak otevřít pomocí tlačítka "Otevřít". Následně se umístí tolik součástí, kolik bude vyžadováno.

#### **3.3.2 Vazby komponent**

Sestava není hotová, dokud se jednotlivé komponenty mezi sebou neprováží vazbami. Tyto vazby se přidají mezi vybrané dvě součásti. Po kliknutí na tlačítko "Omezit" se vybere nejprve typ vazby. Je na výběr ze čtyř základních: Proti sobě, Úhel, Tečně, Vložit. U každého z těchto typů lze ještě nastavit druh řešení. Ten se většinou vybírá ze dvou možností. Další možností nastavení je "Odsazení". Tato možnost dovoluje nastavit mezeru při doteku. U typu vazby "Úhel" se samozřejmě nastavuje úhel a nikoliv vzdálenost. Po těchto nastaveních se vyberou dvě součásti, které mají být spojeny touto vazbou. Následně se potvrdí tlačítkem "Použít".

#### **3.3.3 Rozšíření sestav**

Samostatná sestava může vystačit pro veliké množství případů. Někdy však nezbývá, než sáhnout po rozšíření základní sestavy:

- Kabely a svazky
- Trubky a potrubí

#### **3.4 Systémové prostředí**

Karta "Systémové prostředí" slouží jako rozcestí k dynamické simulaci, pevnostní analýze, aplikacím Inventor studia, AEC Exchange, správu doplňků Autodesk Invetor a několika dalších možností podle toho, zda se k systémovému prostředí přistupuje ze sestavy, prvku nebo plechu.

#### **3.4.1 Dynamická simulace**

Dynamická simulace se využívá pro zjištění základních chyb v návrhu. Nastavením sil, které skutečně působí na komponenty, se zjistí mnoho nedostatků. Simulace závisí na mnoho faktorech. Bere v úvahu gravitaci, setrvačnost, ostatní nadefinované síly a materiál. Simulace a následná analýza se používá při projektování nového designu produktů.

#### **3.4.2 Pevnostní analýza**

Správná konstrukce většinou ovlivňuje úspěšnost technického řešení produktu. Za tímto vývojem stojí několik hodit testování. Tyto testy se provádí v laboratořích a později i v běžném provozu. Pevnostní analýza umožnuje

vypuštění nebo alespoň zkrácení laboratorní testování. Zde lze nastavit různé síly působící na jednotlivé součásti. Podmínkou je nastavení použitých materiálů, různých skupin zatížení a pevného bodu součásti.

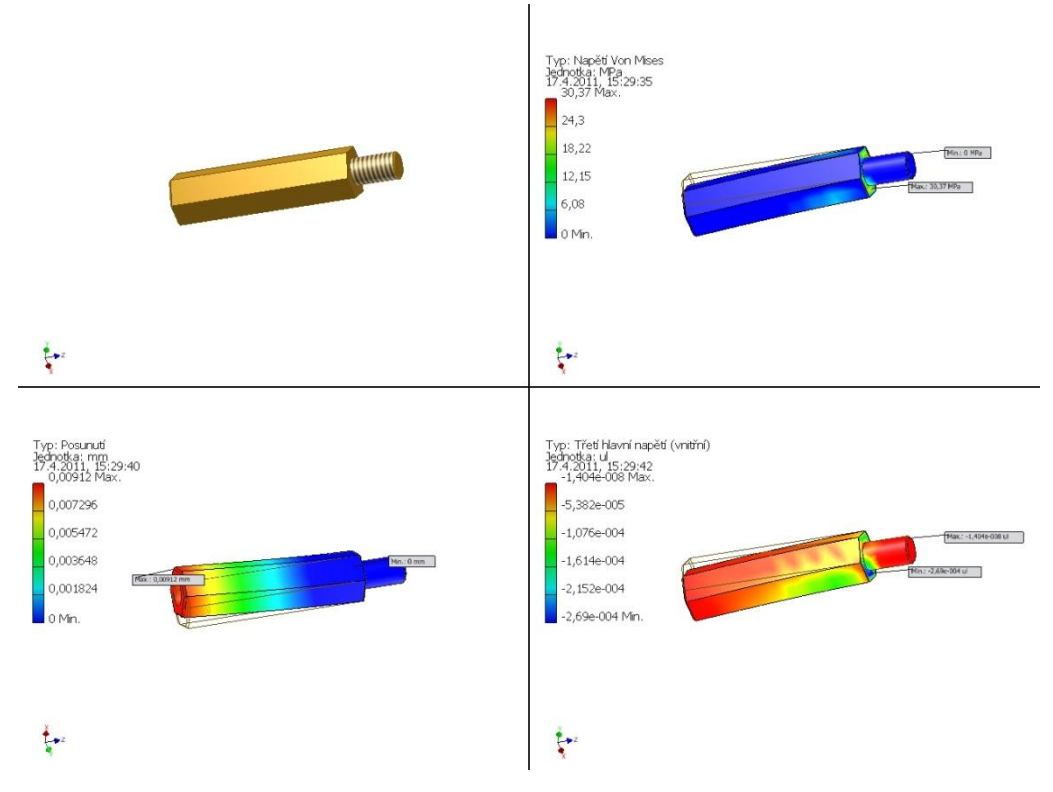

**Obrázek 8: Výsledky pevnostních analýz**

#### <span id="page-21-0"></span>**3.4.3 Aplikace Inventor Studio**

Tato záložka slouží převážně k jednoduchému přístupu k rozšířením jako je renderování obrázků a animací, kabely a svazky, trubky a potrubí. Nastavuje se zde také osvětlení scén, jejich pozadí a záběr kamery. Veliké možnosti skrývá také nastavení povrchů použitých ve scéně.

#### **3.4.3.1 Renderování obrázku**

Renderování je tvorba obrazu, který vzniká z vymodelovaných součástí a napodobuje reálné předměty. Při nastavení lze vybrat z několika pohledů kamer, stylů osvětlení, nastavení scén, nebo zda bude výsledný render realistický nebo jen ilustrace. Samozřejmostí je i výběr z několika kvalit vyhlazování, a to od nejlepšího vyhlazení až po žádné.

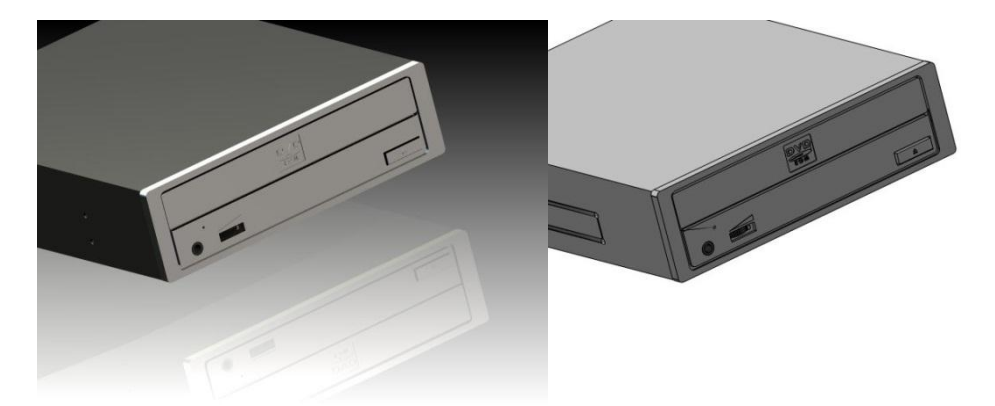

**Obrázek 9: Render – vlevo realistický, vpravo ilustrace**

#### <span id="page-22-0"></span>**3.4.3.2 Renderování animace**

Renderování animace je stejné jako renderování obrázku, jen s rozdílem, že se každé okénko animace renderuje zvlášť. Nejprve je důležité vytvořit animaci, která se nastavuje na spodní časové ose. Vždy se přejde do daného časového bodu a v něm se nastaví scéna, do které se objekty přesunou z předchozího vybraného umístění. Dalším krokem je nastavení kamery. Té se nastaví cíl snímání, vzdálenost a natočení kamery. Další na řadě je tlačítko "Tvůrce videa" – po vložení pohledů kamer ve správném pořadí, stačí už jen nahrát video. Postup je stejný jako v kapitole "Převod do videa" (viz. 3.5.2. Převod do videa).

#### **3.5 Animace**

Animování sestav je velmi efektivní, například při prezentaci vlastních produktů. Lze představit stejnou mechanickou funkčnost produktu nebo jeho montáž, popřípadě rychlou výměnu přípojných prvků. Animování komponent je téměř běžný postup při tvorbě animace. Kamerám lze taky nastavit rozličný pohyb. Světla jsou také zvlášť nastavitelným prvkem. Spojením těchto animací vzniká profesionálně působící animace, která se následně ukládá do video formátů.

#### **3.5.1 Rozpohybování**

Po přidání sestavy, které se provede kliknutím na tlačítko "Vytvořit pohled", se mohou začít přidělovat druhy pohybů. Tyto pohyby se nastavují pomocí tlačítka "Pohyb komponent". V okně se vybírá směr pohybu a následně se volí osy X, Y, Z. Komponenta může být vybrána jedna nebo více. V případě několika vybraných součástí se budou v rámci pohybu chovat jako jedna součást. Další důležitou volbou je vybrání přímočarého nebo rotačního pohybu. Nastavení hodnoty posunu je závislé na výběru pohybu.

#### **3.5.2 Převod do videa**

Z důvodu větší možnosti využití ukázek pro širší veřejnost je často užitečné převést vytvořené animace do video formátu; \*.avi nebo \*.wmv. Tato vytvořená videa lze použít k prezentaci vlastích produktů. Video se vytvoří z již navržené animace. Po stisku tlačítka "Animovat" se otevře nabídka na přehrání propracovaných animací. Je zde možnost nastavení intervalu jednoho pohybu. Tím se myslí jeden přímočarý pohyb, nebo jedno otočení kolem osy. Možnost opakování slouží pro počet přehrání dané animace. Pohybová tlačítka slouží ke spuštění animace vpřed nebo vzad. Je zde také možnost jednotlivě krokovat pohyby, nebo přeskakovat celé posuny a rotace. To vše lze používat vpřed i vzad.

K samotnému nahrání videa slouží červené tlačítko v části "Pohyb". Na výběr jsou dva formáty videa a to AVI nebo Windows Media Video (wmv). Po stisknutí tlačítka "Uložit" se otevře nabídka s možností nastavení komprese videa a výběru kodeku. Zde se zvolí požadovaná možnost a potvrdí se tlačítkem "OK". Následně se klikne na tlačítko spustit a po nahrání videa se vypne nahrávání opětovným stiskem červeného tlačítka. Tuto možnost lze vhodně využít ve školách pro zvýšení názornosti výkladu.

<span id="page-24-0"></span>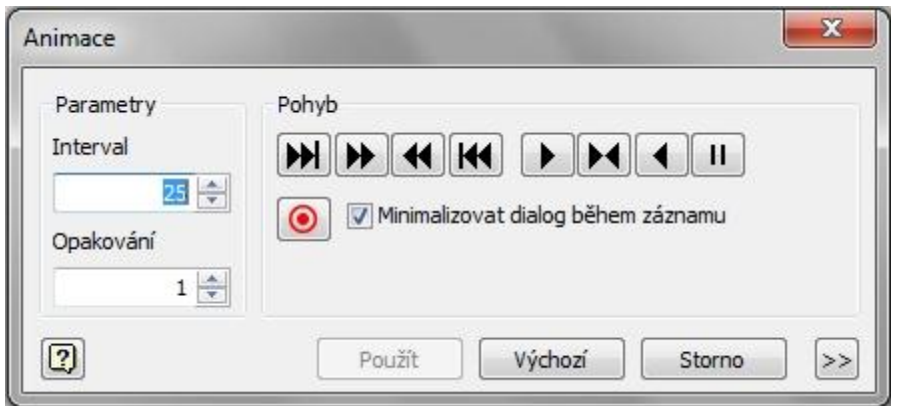

**Obrázek 10: Dialogové okno - animace**

### **4 Model PC**

Pro tvorbu modelu bylo potřeba stanovit několik základních kritérií, podle kterých měl být model vytvořen. Zvolil jsem několik důležitých hledisek, podle kterých jsem následně počítač vymodeloval.

- Model musel především splňovat obsažení všech důležitých hardwarových komponent.
- · Bylo důležité co nejvíce zjednodušit náhled do PC.
- Bylo také třeba, aby komponenty byly zároveň propracované do detailu, aby studentům zprostředkovali potřebný rozsah informací.
- Počítač bylo nutno udělat velmi zjednodušený, aby se předešlo zahlcení studenta nadbytečnými informacemi

Všechny tyto kritéria jsem se během práce snažil dodržovat. Model počítače obsahuje skříň, základní desku, paměti RAM, procesor, chladič procesoru, grafickou kartu, DVD mechaniku, zdroj, větráčky a vše je propojeno kabelovými svazky. Náhled do počítače byl vyřešen využitím počítačové skříně z průhledného materiálu. Úroveň detailů je dokonale vyvážena, co se týče podrobnosti a přehlednosti.

#### **4.1 Mechanické prvky**

Počítače jsou elektronická zařízení, která nepotřebují mnoho pohyblivých součástek. V současné době mezi ně patří klasické pevné disky, mechaniky pro záznamová média a různá chladící zařízení. Viditelných mechanických součástek v počítači moc není. Jsou to různé typy mechanik, u kterých vidíme pohyb, jen když je otevíráme nebo zavíráme. Jediný pohyb, který je vidět při provozu počítače, tak je běh větráčků.

#### **4.1.1 Větráčky**

Chlazení je součást každého počítače. Bez tohoto systému by nemohly tyto stroje na vyšší úrovni fungovat. Po přehřátí by docházelo k trvalému poškození vnitřních součástek a v nejhorší variantě, k jejich úplnému zničení. Proto jsou dodávány do každých větších sestav různé systémy chlazení. Buď se jedná o pasivní, nebo aktivní chlazení. Pasivní chlazení je většinou zajištěno hliníkovými nebo měděnými profily ve tvaru tyčinek, které dobře odvádí teplo od hardwaru. Součástí aktivního chlazení jsou právě klasické větráčky, které zajištují správnou cirkulaci vzduchu. Někdy se využívá i spojení obou technik, kdy je nejprve instalováno pasivní chlazení a k němu je připojen větráček, který zajišťuje proudění vzduchu a tím i dostatečnou výměnu tepla na pasivním chladiči, který může být doplněn o vlastní větráček. Popis modelování větráčku bude rozepsán na následujících řádcích.

Jedná se o klasický 80 mm větráček. Tyto větráčky se v počítačích využívají nejvíce. Instalují se především v přední části u pevných disků a v zadní části PC, těsně nad přídavnými kartami. Při správném zapojení větráčků (jeden fouká dovnitř, druhý ven) toto umístění umožňuje dokonalý odvod tepla z počítače.

#### **4.1.1.1 Součást – rám větráčku**

První krok byl velice jednoduchý, stejně jako začátek každé součásti ‒ v náčrtu jsem nakreslil čtverec s délkou hrany 80 mm a dírou o průměru 77 mm, která byla zasazena doprostřed čtverce. Vzniklý obrazec jsem vysunul 25 mm. Po vysunutí jsem zkosil hrany díry (jedna hrana 4 mm a druhá 8 mm). Další náčrt jsem si udělal na horní straně, která se mi zkosením mírně zdeformovala a tak jsem musel vzniklé díry nahradit tímto náčrtem a následným vysunutím. Dále jsem použil příkaz "Skořepina", kde jsem nastavil tloušťku na 1 mm a vybral jsem boční hrany. Potom jsem si vytvořil

náčrt na dolní straně a nakreslil obrazec, který je nutný pro uchycení rotoru u větráčku a následně ho vysunul 2 mm. Další náčrt jsem vytvořil zevnitř na právě vytvořeném obrazci, kde jsem nakreslil kružnici a tu pak vysunul. Ještě jsem musel vysunout díry na uchycení šroubů. Poté jsem vybral černou barvu. Nakonec jsem přidal 8 bodů k vytvoření kabelových svazků. Obrázky této součásti budou přiloženy v příloze na dalších stranách.

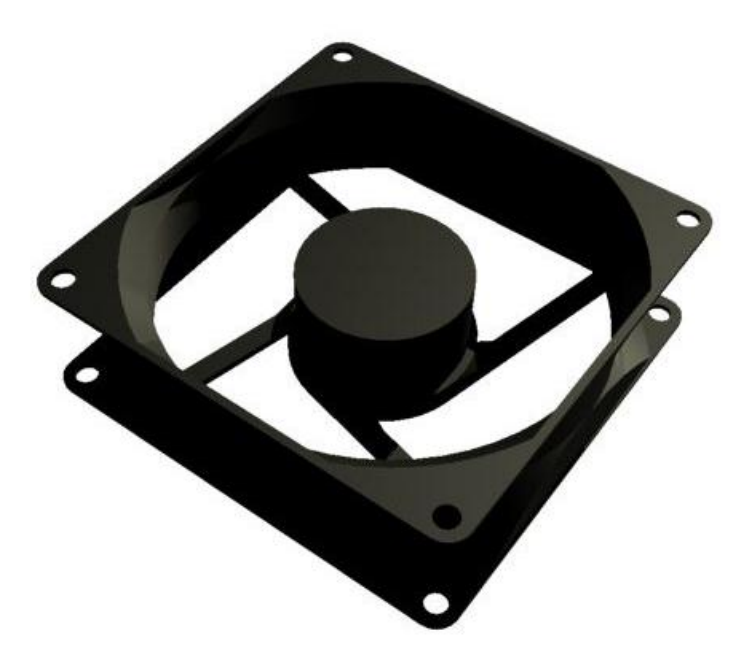

**Obrázek 11: Větráček - rám**

#### <span id="page-27-0"></span>**4.1.1.2 Součást – rotor větráčku**

Další ze součástí, která bude popsána, je rotor větráčku se sedmi lopatkami. Tuto součást jsem tvořil za pomoci skutečného modelu. Prvním krokem, který jsem udělal v náčrtu, byl kruh. Ten jsem vysunul 16 mm. Následně jsem zaoblil jeho jednu hranu. V příkazu "Skořepina" jsem zadal 1 mm a vybral jsem opačný konec, než který jsem zaoblil. Pomocí pracovní roviny, kterou jsem si nastavil tečně ke vzniklému polotovaru, jsem si nakreslil první část lopatky. Další rovinu jsem posunul o 40 mm dál a nakreslil jsem podobný obrazec. V příkazu "Šablonování" jsem oba náčrty propojil. Mezi lopatkou a válcem vznikly malé mezery, které jsem vyplnil pomocí příkazu "Nahradit plochu". Vzniklému nedokonalému rotoru jsem musel přidat několik lopatek pomocí příkazu "Kruhové pole". Vzniklý neuhlazený větrák bylo třeba nějakým způsobem zaoblit. Na rovině procházející středem jsem nakreslil čáru 38 mm od středu, kterou jsem orotoval jako rovinu. Příkazem "Odstranit plochu" jsem vybral nadbytečné části lopatek a odstranil je. Barvu jsem vybral modrou. I tato součást bude umístěna v příloze.

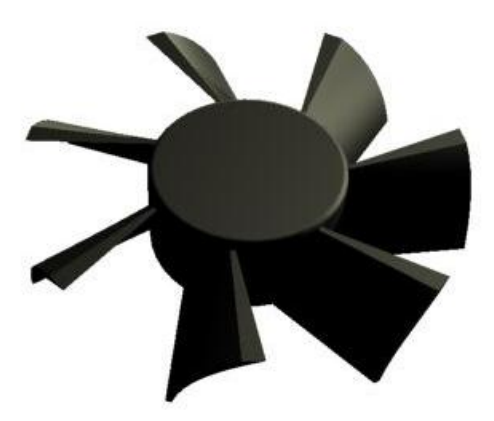

**Obrázek 12: Větráček - rotor**

#### <span id="page-28-0"></span>**4.1.1.3 Součást – ochranná mřížka**

Celou mřížku jsem tvořil pomocí tažení. Jako první náčrt jsem vytvořil soustředné kružnice o průměrech 10 mm, 30 mm, 50 mm a 70 mm. Poté jsem přešel do prostředí návrhu a vytvořil nový náčrt, který byl kolmý na původní. Tam jsem ke každému středovému bodu nakreslil kružnice o průměru 2 mm. Následným tažením se vytvořily tři 3D kružnice. Dále jsem vytvořil na původní rovině dráty, které tyto kružnice propojily. Na dalším náčrtu jsem udělal opět malé kružnice o průměru 2 mm a poté jsem tyto dva náčrty propojil tažením. Z nabídky barev jsem vybral leštěný hliník.

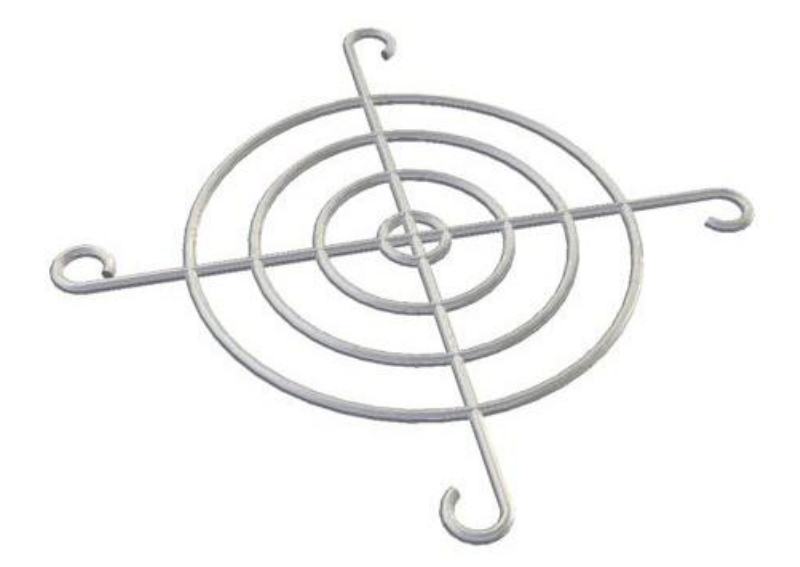

**Obrázek 13: Větráček - mřížka**

#### <span id="page-29-0"></span>**4.1.1.4 Součást – šroub**

Nejjednodušší součást ze sestavy větráčku je tento prvek. Znovu v začátku náčrtu, jsem si nejdříve vytvořil polovinu šroubu a pak jsem ho orotoval. Na dřík šroubu jsem použil příkaz "Závit". Na hlavičku jsem udělal náčrt drážky pro křížový šroubovák a vysunul 2 mm.

#### **4.1.1.5 Sestava – větráček 80 mm**

Po otevření NORMA.iam (formát pro sestavy – Inventor Asembly) jsem si přidal součásti: rám větráčku, rotor, mřížka a šroub. Rám větráčku a rotor jsem spojil vazbami osa-osa a proti sobě s odsazením 2 mm. Mřížku a rám jsem spojil pomocí vazeb tečně a potom v úchytech pro šrouby jsem je spojil vazbou osa-osa. Šrouby jsem připojil k mřížce vazbou osa-osa a poté hlavičku připojil vazbou tečně.

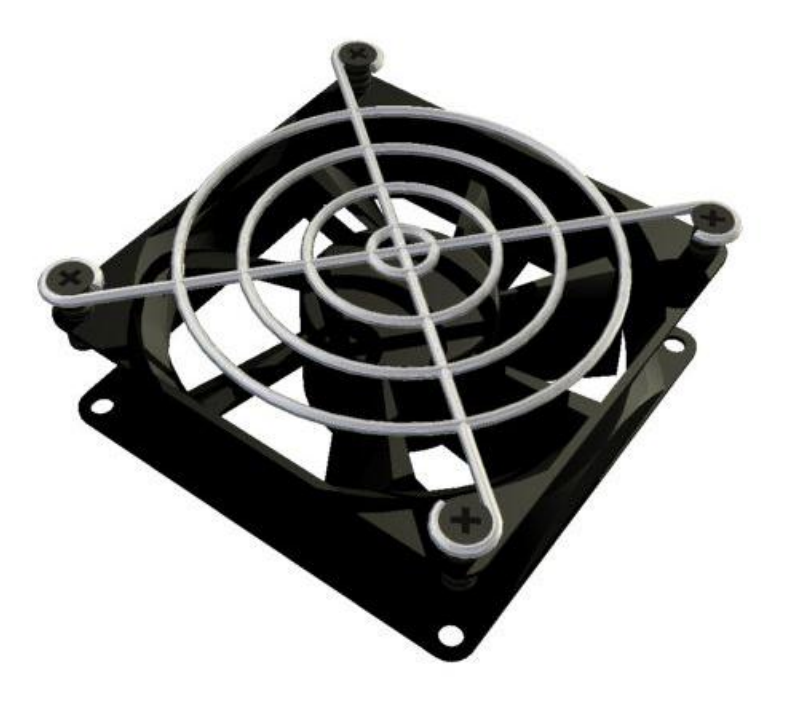

**Obrázek 14: Větráček - sestava**

## <span id="page-30-0"></span>**4.2 AVI**

Tvorba videa byla náročná na čas a samotné zaznamenání signálu bylo jen otázkou několika vteřin. Model jsem vložil do prostředí pro tvorbu animací Norma.ipn. Podle postupu jsem nahrál model a tomu jsem přiřadil jednotlivé pohyby.

### **5 Průzkumná sonda**

Přesto, že zjištění použitelnosti 3D modelu při výkladu architektury PC nebylo v zadání přímo uvedeno, protože studuji neučitelský obor, osobně mne názory na tento model ve vztahu k výuce zajímaly. Z uvedeného důvodu uvádím ve stručnosti alespoň část zjištěných skutečností. Výzkumné sondy se zúčastnilo 45 lidí. Výběr byl proveden zcela náhodně. Respondenti pocházejí z různých částí republiky, z různých věkových kategorií a mají různé vzdělání. Dotazník jsem rozeslal pomocí mailů, sociálních sítí a jiných internetových komunikačních kanálů.

Předpokladem mého průzkumu bylo, že více lidí uvítá nový přístup výuky za použití vytvořeného modelu. Očekával jsem, že bude převládat výběr 3D modelu, alespoň u ne příliš informaticky vzdělaných lidí.

### **5.1 Muži vs. Ženy**

Na dotazník odpovídalo více mužů než žen. Z celkového počtu dotázaných bylo 62 % mužů a 38 % žen. Pouze 9 % mužů neprošlo vzděláním v oblasti informatiky nebo výpočetní techniky. Naopak u žen prošlo pouze 9 % z celkového počtu dotázaných nějakým stupněm informatického vzdělání.

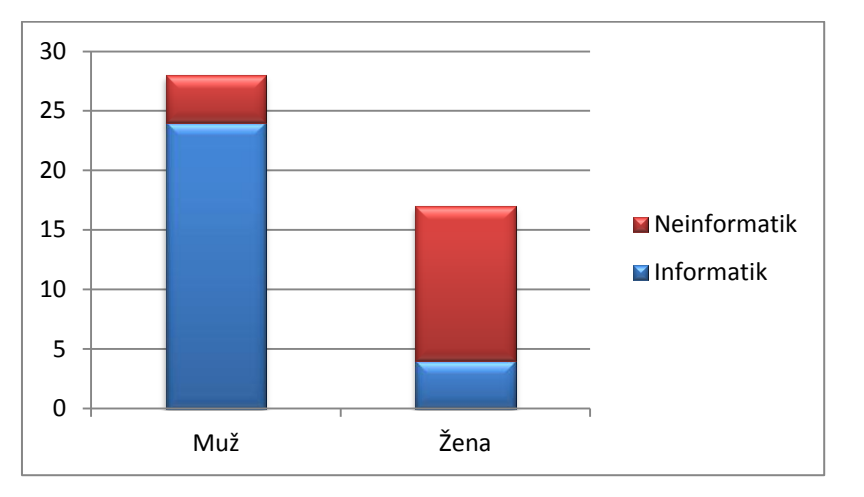

**Graf 1: Muži vs Ženy**

#### <span id="page-32-0"></span>**5.2 Informatická vzdělanost**

Ze 45 dotázaných prošlo 62 % nějakým stupněm informatického vzdělání. Mohlo jít o studium střední, vyšší odborné nebo vysoké školy. Z průzkumu vyplývá, že lidé vzdělaní v tomto oboru by uvítali při výuce hardwaru spíše fyzický počítač (55 %) než 3D model, který by volilo jen 7 %. Ostatní účastníci průzkumu, tedy ti, kteří nestudovali informatiku, byli vícekrát pro 3D model (11 %), ale přesto by většina raději také volila fyzický počítač (27 %).

Tento výsledek může být způsoben větším zájmem o výpočetní techniku a potřebou dozvědět se více informací z klasického PC. Práce s 3D modelem jim neumožní stejnou manipulativnost jako fyzický počítač. Informaticky nevzdělaní účastníci volili fyzickou podobu počítače spíše z důvodu, že se dosud s trojrozměrným modelem nesetkali a neví, co od 3D modelu očekávat.

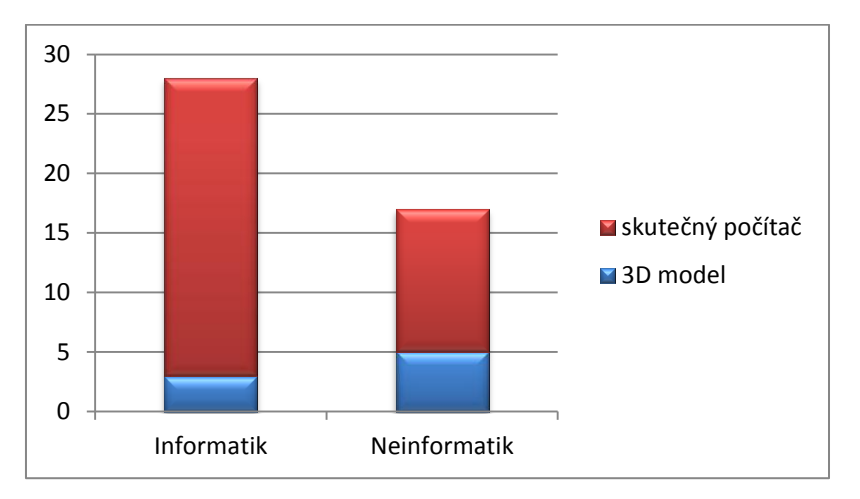

**Graf 2: Poměr informaticky vzdělaných**

### <span id="page-33-0"></span>**5.3 Vzdělání**

Vzdělání do jisté míry také ovlivňuje výběr použité výukové metody za pomocí 3D modelu, nebo skutečného PC. Vysokoškolsky vzdělaní lidé více tíhnou ke klasickému fyzickému PC než k modelu. U středoškolsky vzdělaných je výsledek obdobný, jen s tím, že rozdíl není tak výrazný. U lidí, kteří mají vyšší odbornou školu, je vzorek natolik malý, že z něj nelze vyvodit žádné závěry.

<span id="page-33-1"></span>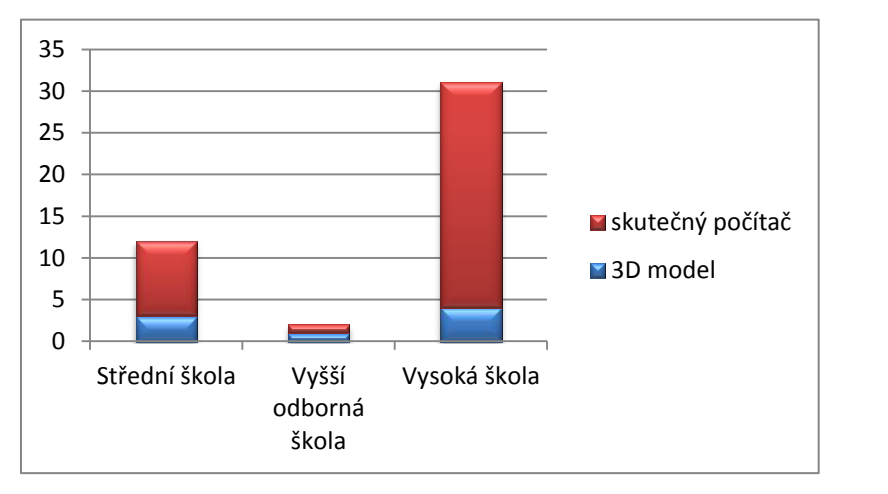

**Graf 3: Vzdělání**

### **5.4 Model 3D počítače**

Pokud tázaní v dotazníku uvedli, že by zvolili pro výuku 3D model, pak měli možnost se vyjádřit, proč se tak rozhodli. Největší výhodu v možnosti využít 3D model viděli v tom, že mohou studovat kdykoliv a kdekoliv si vyberou. Stačí jen otevřít 3D model a začít studovat. Pomyslnou 2. příčku obsadili názory, že 3D model je zjednodušený a tudíž přehlednější a studenti mají pohodlí u svého počítače. Nejmenší podíl na výběru 3D modelu měla možnost, že si mohou prohlédnout novinky na trhu bez toho, aby si je museli pořizovat a také to, že nemusejí zbytečně manipulovat a rozebírat celý počítač.

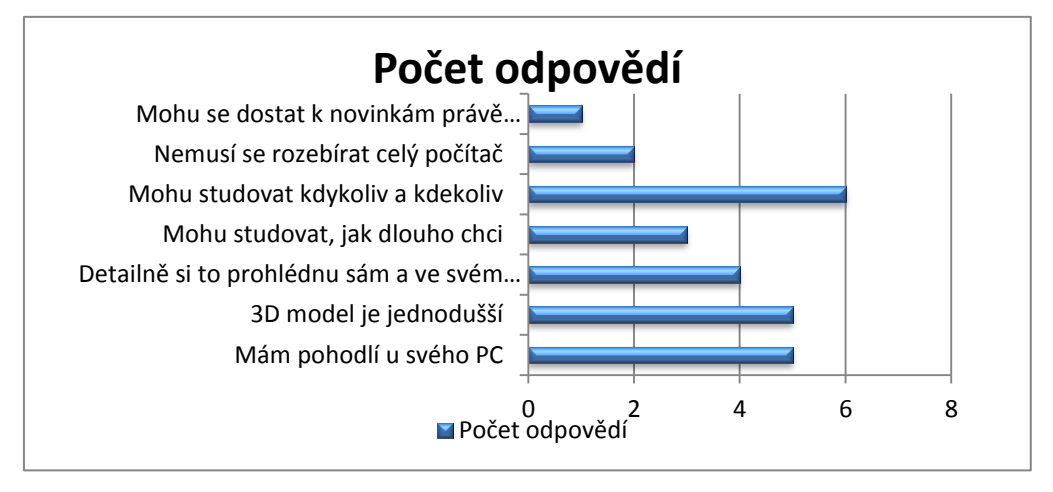

**Graf 4: Důvody zvolení 3D modelu**

### <span id="page-34-0"></span>**5.5 Skutečný fyzický počítač**

Ti, kteří uvedli jako vhodnou variantu pro výuku skutečný počítač, zdůvodnili své rozhodnutí několika odpověďmi. Nejvíce rozhodující faktor byl, že si student může komponentu skutečně vzít do ruky a vnímat ji více smysly. Např. když na ni poklepe, tak se ozve zvuk plastu, kovu nebo jiného materiálu. Může si ji také osahat. Za zmínku stojí ještě odpověď, kdy vadí dotazovaným, že 3D model si nemohou skutečně vychutnat ve všech třech rozměrech, ale pouze na klasickém monitoru podporující 2D zobrazení.

<span id="page-35-0"></span>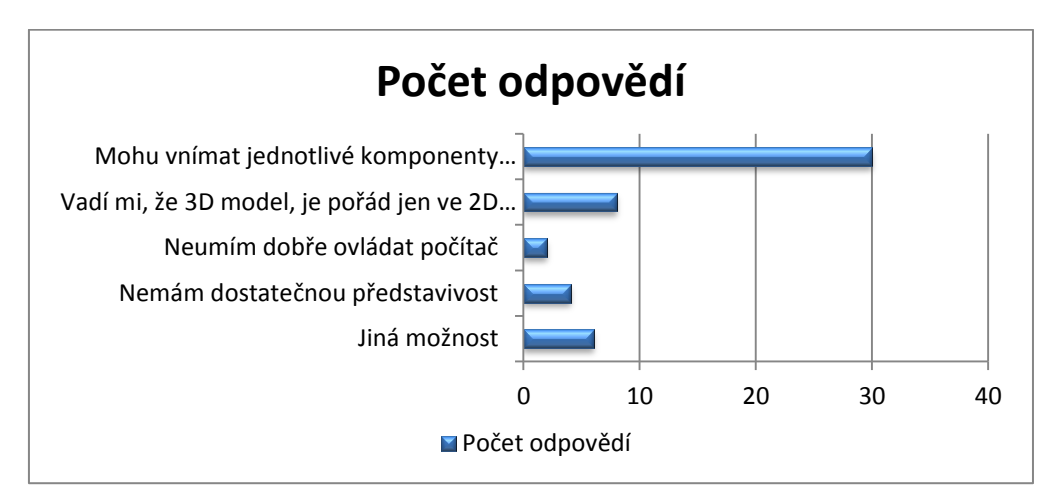

**Graf 5: Důvody zvolení fyzického počítače**

### **6 Závěr**

Společnost Autodesk působí na trhu s 2D a 3D technologiemi už od roku 1982. Je jedničkou ve svém oboru a přichází stále s novými technickými řešeními. Neustálý vývoj produktů dělá z Autodesku společnost s velkým pokrytím tvorby počítačových návrhů. V současné době má více než 6 milionů uživatelů. Tito uživatelé vědí, že takto veliká společnost si nemůže dovolit produkovat nedokonalý software. Z tohoto důvodu jsem se k těmto designérům přidal i já v rámci své bakalářské práce.

Modelování se věnuji již několik let, proto jsem měl k tématu velmi blízko. Model PC jsem si vybral, protože počítač je základem informatiky, kterou studuji. Mým osobním cílem v této práci bylo zdokonalit své dovednosti a prohloubit zkušenosti při tvorbě. Již dříve jsem modeloval, ale vždy šlo o velmi malé a jednoduché projekty v rámci školy nebo pro mé známé.

Při samotném modelování nevznikaly žádné větší problémy. Jediné, co mne při modelování poněkud zdržovalo od práce, byl přechod na novou verzi Autodesk Inventor Profesional 2010. Z mého osobního pohledu nevidím velké ulehčení v použití "Kolečko Plná navigace", protože se táhne zvláštním způsobem za myší a dost často překáží. Naopak jako velikou výhodu vidím v popiskách, které se rozbalí po delším přidržení myši na tlačítku. Zde se uživatel ve stručnosti dozví, k čemu dané tlačítko slouží.

Při tvorbě součástí bylo nutné zjišťovat jejich rozměry, pak již samotná tvorba dílů probíhala velice rychle. Ve většině případů šlo o stejnou strukturu práce: kombinace náčrtů, vysouvání a rotací. Tato činnost ale zabrala nejvíce času. Skládání sestav bylo obtížné, i přesto, že se kroky většinou opakují. Při konečném kompletování modelu začaly vazby nepředvídatelně oznamovat kolize, které vůbec neexistovaly. Z toho důvodu je důležité nejdříve sestavovat podsestavy a ty pak nadále skládat do finálních velkých celků.

Některé z vytvořených sestav jsem převedl do názorných videí, na kterých je vidět pohyb hardwaru a sestavování PC. Tato videa lze následně použít při výuce. Učitel má možnost využít i samotný 3D model počítače a způsoby uchopení tohoto modelu jsou opravdu rozmanité a záleží na učiteli, jak tento model použije. Může z něho vytvářet slidy, nebo např. žákovské pracovní listy. Pokud by nestačil tento model počítače, mohou si do něj učitelé dodělat potřebná vstupně výstupní zařízení nebo jiné komponenty.

Po zpracování 3D modelu mne zajímalo, jakým způsobem by se studenti nejraději učili architekturu PC, a udělal jsem si tedy malou výzkumnou sondu.

Při tomto projektu jsem získal mnoho zajímavých a pro život důležitých poznatků. Nejvíce mě obohatila zkušenost řídit si sám svůj vlastní projekt na základě zadaných požadavků. V reálném prostředí je na každou činnost vyčleněn určitý člověk nebo i celý tým lidí. Já jsem však musel zvládnout jednotlivé kroky od prostudování materiálů, přes samotnou tvorbu modelu, vytvoření animací až po samotné sepsání bakalářské práce. Naplánování jednotlivých kroků a rozvržení mnou stanovených termínů, které jsem se snažil plnit při modelování, bylo naopak nejslabším místem, a proto se na něj více zaměřím při dalším zpracování svých budoucích prací (projektů). I přes tento boj s časem jsem svou bakalářskou práci dokončil v zadaném termínu.

Se zdokonalením architektury PC předpokládám, že se k vytvořenému modelu ještě v budoucnu vrátím a pokusím se o jeho aktualizaci.

## **7 Seznam literatury**

*Autodesk* [online]. 2010 [cit. 2011-03-07]. Autodesk Inventor 2011. Dostupné z WWW:

<http://images.autodesk.com/emea\_apac\_main/files/Inventor\_2011.pdf>.

FOŘT, Petr; KLETEČKA, Jaroslav . *Mechanical Desktop*. Praha : Computer Press, 2000. 281 s. ISBN 80-7226-357-9

KUBÍN, Josef. Stručná historie CAD/CAM až po současnost. In *Stručná historie CAD/CAM až po současnost* [online]. Brno : Masarykova Univerzita, Fakulta informatiky, 2002 [cit. 2011-04-26]. Dostupné z WWW: <http://www.fi.muni.cz/usr/jkucera/pv109/2002/xkubin2\_CAD-CAM.htm>.

*SolidWorks* [online]. 2011 [cit. 2011-03-07]. Dostupné z WWW: <http://www.solidworks.cz/produkty/software-pro-3d-navrh/>.

VALNÝ, Michal. *Autodesk Inventor efektivně*. 3.vydání. Brno : CCB, 2003. Náčtr, s. 279. ISBN 80-85825-53-8.

VLÁČILOVÁ, Hana; VILÍMKOVÁ, Milena; HENCL, Lukáš. *Základy práce v CAD systému SolidWorks*. Brno : Computer Press, 2006. 320 s. ISBN 80- 251-1314-0.

## **8 Seznam obrázků**

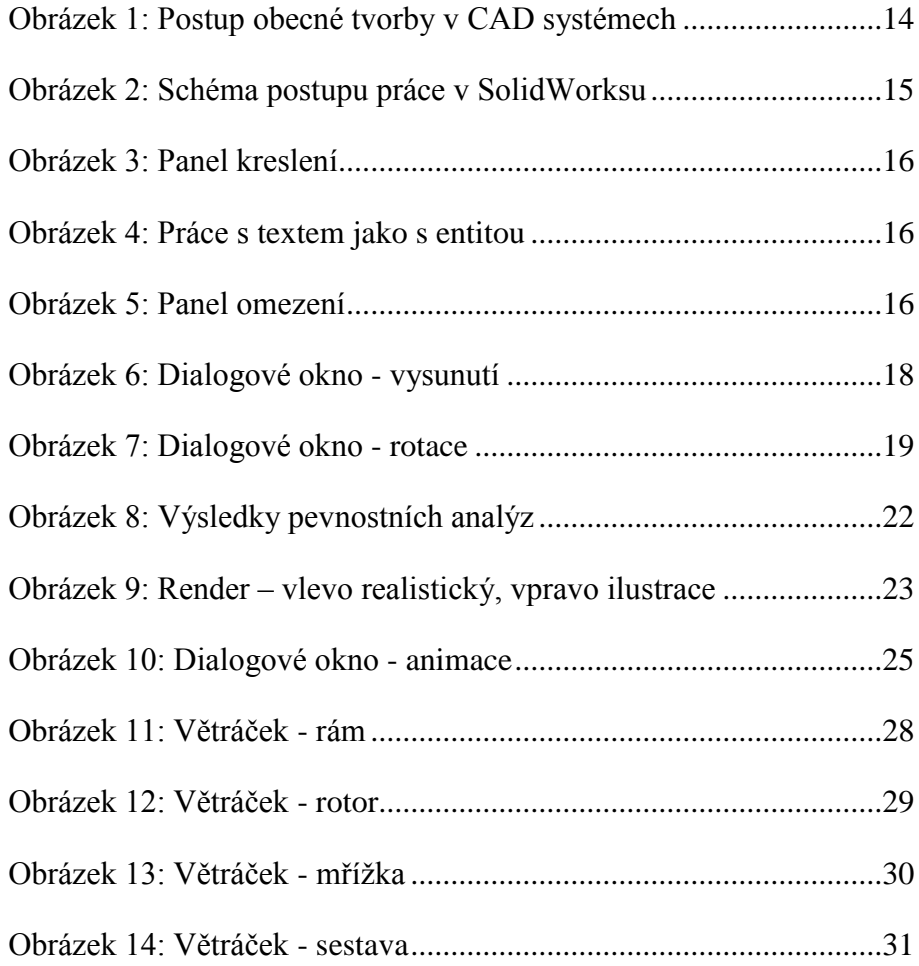

# **9 Seznam grafů**

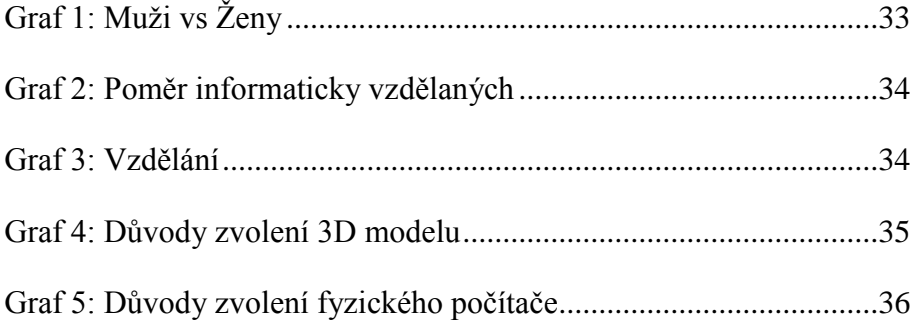

## **10 Přílohy**

- Příloha 1: Pracovní list žáka 1
- Příloha 2: Pracovní list žáka 2
- Příloha 3: Render DVD mechaniky
- Příloha 4: Render základní desky
- Příloha 5: Render celého modelu PC
- Příloha 6: Model PC na CD

## **Pracovní list žáka - 1**

*Učivo: Hardware Téma: Základní deska Autor: Adam Bartl Datum: 26. 4. 2011*

## **Úloha č. 1**

Přiřaďte, jednotlivým prvkům na základní desce správná čísla zobrazená na obrázku a doplňte, k čemu slouží.

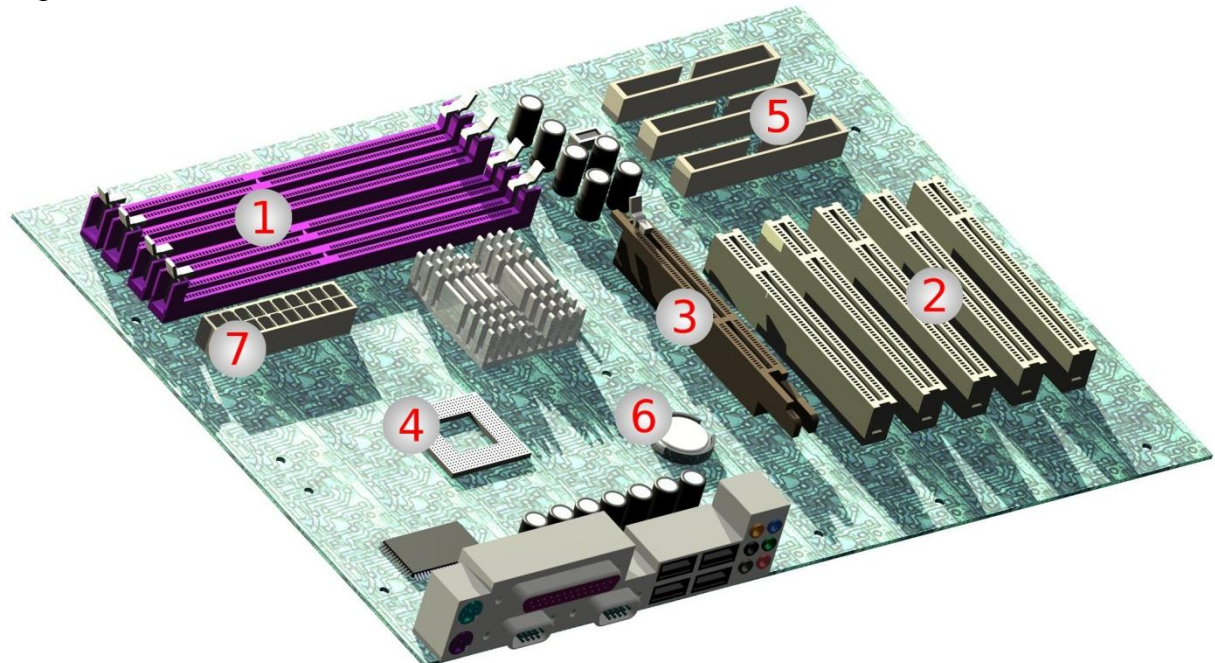

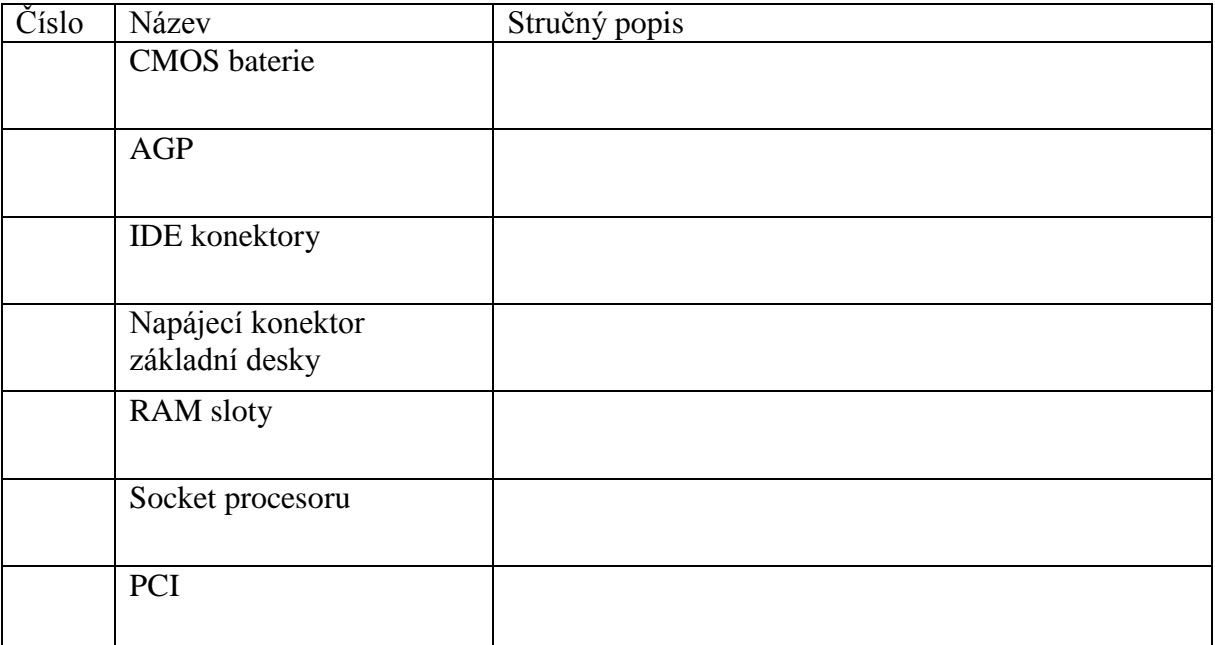

## **Úloha č. 2**

Propojte čísla a písmena tak, aby souhlasilo pojmenování konektorů základní desky.

- 
- **2**
- **3**
- **4**
- **5**
- **6**
- **1 A** USB
	- **B** Konektor klávesnice PS/2
	- **C** COM
	- **D** Konektor myši PS/2
	- **E** zvukové výstupy
	- **F** LPT

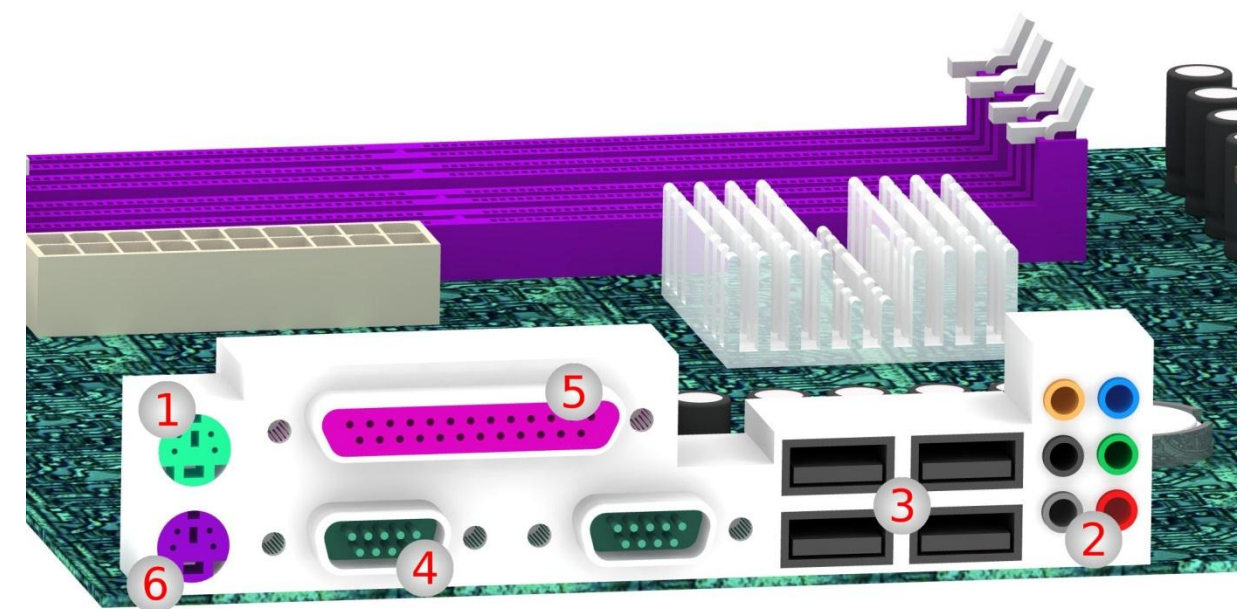

## **Pracovní list žáka - 2**

*Učivo: Hardware Téma: IDE přípojné zařízení Autor: Adam Bartl Datum: 26. 4. 2011*

## **Úloha č. 1**

Vyznačte na obrázku, v které části lze uplatnit postup pro nouzové (mechanické) otevření CD/DVD mechaniky.

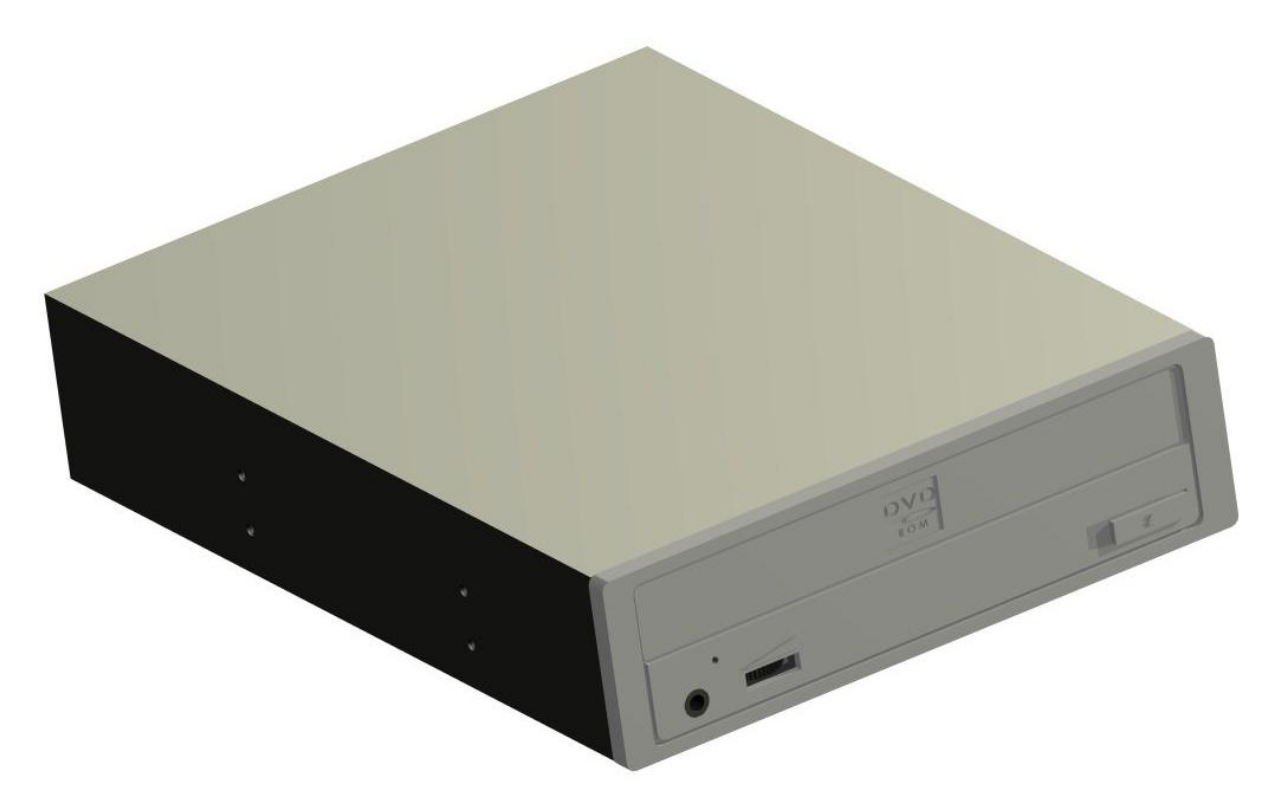

## **Úloha č. 2**

Uveďte číslo, kam byste zapojili pevný disk, popřípadě mechaniku s konektory ATA

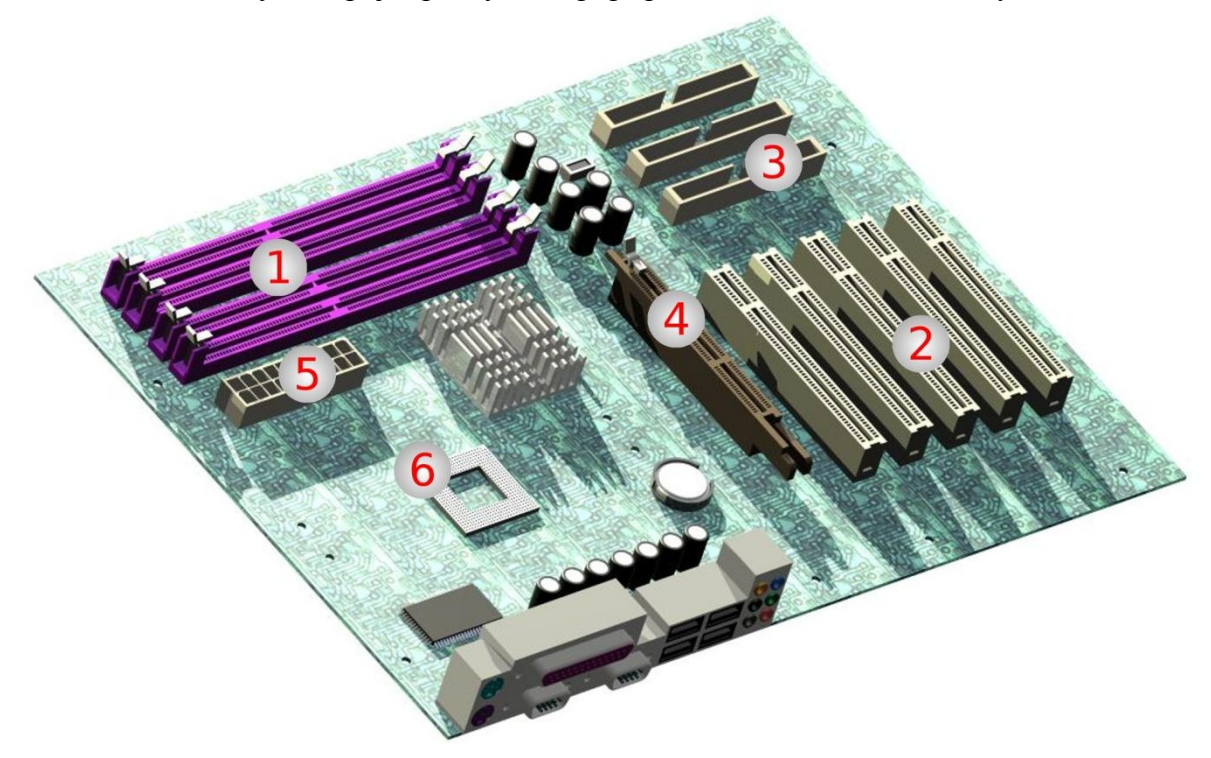

**..........................**

## **Úloha č. 3**

Vypište správné rozměry běžného pevného disku a DVD mechaniky:

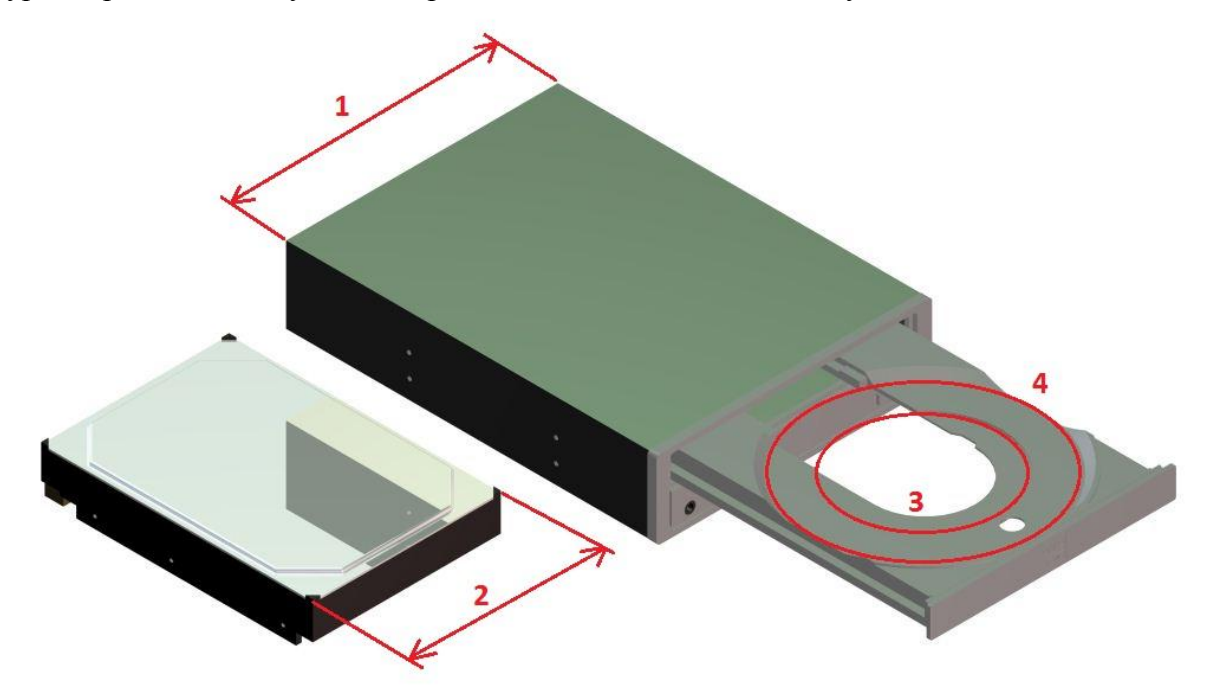

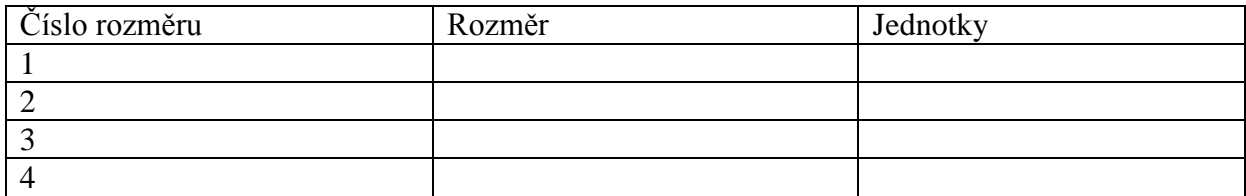

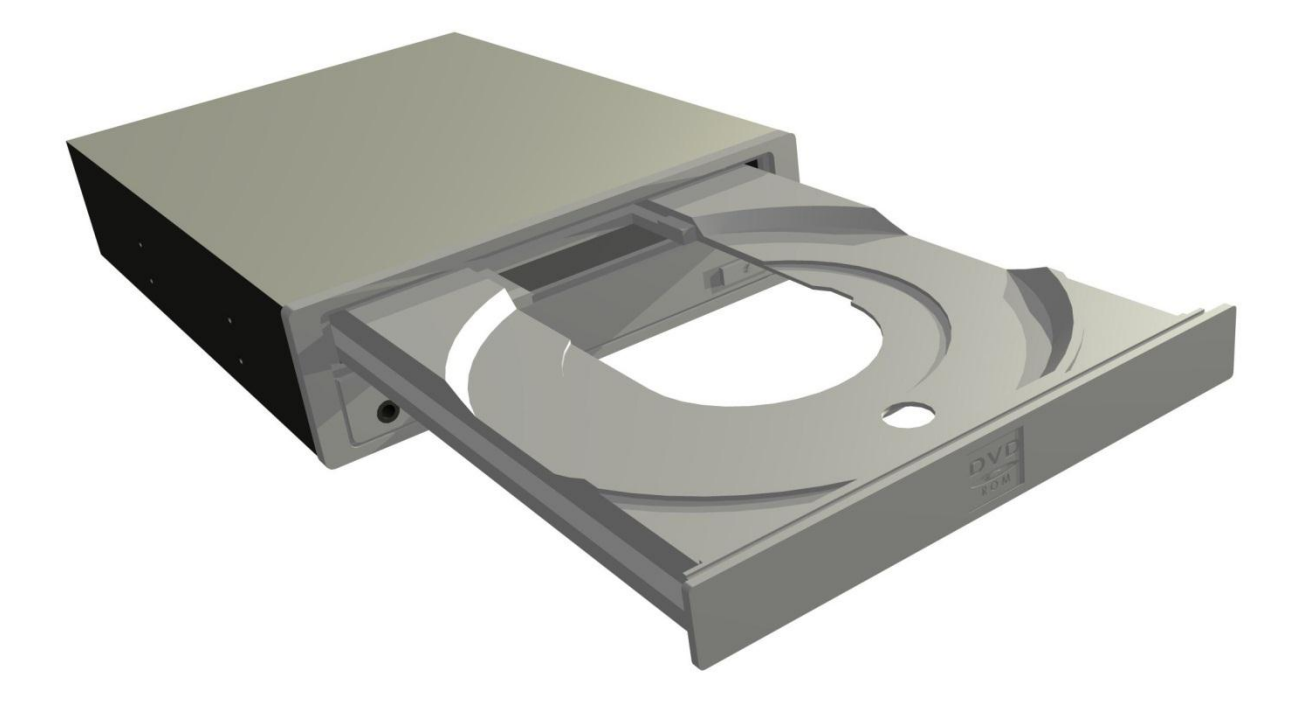

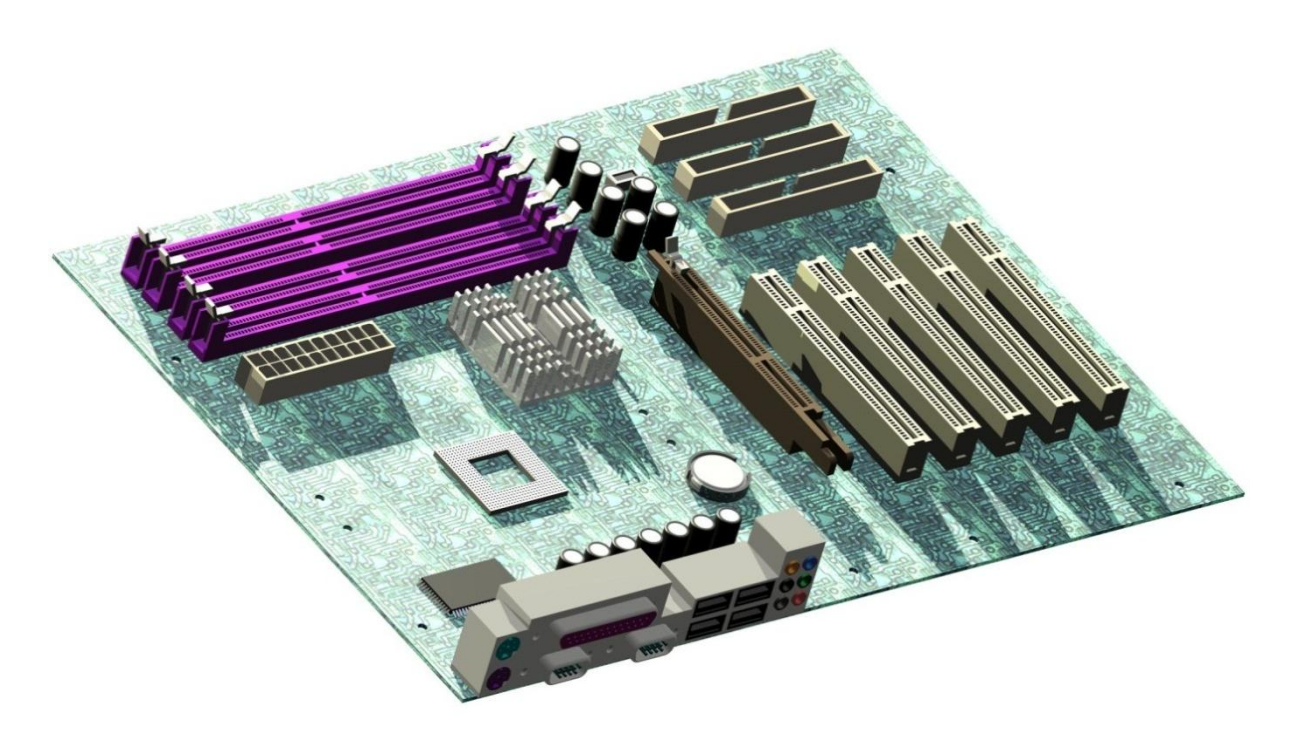

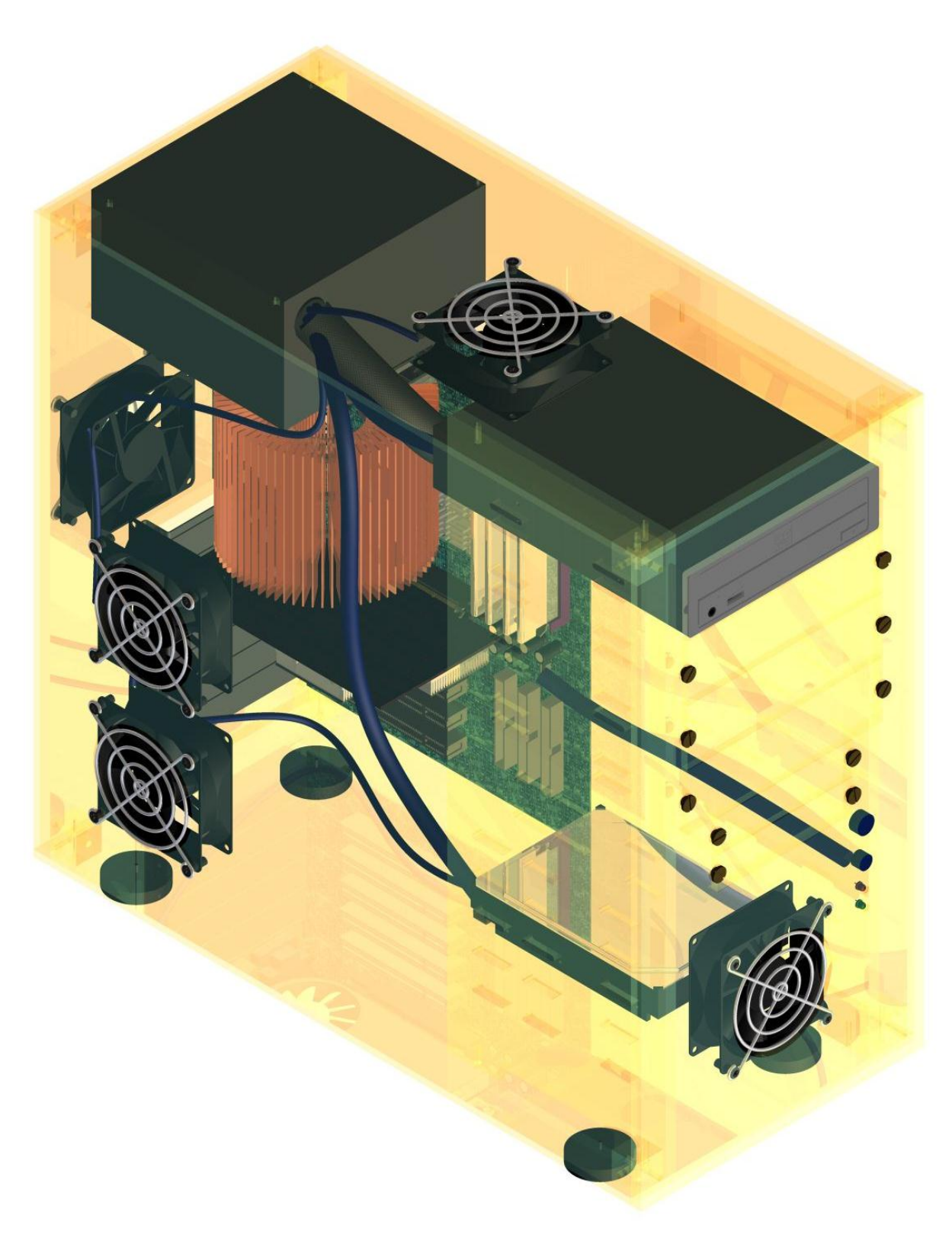